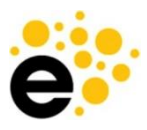

# YCCD eLumen User Guide: Curriculum

Guidance for Curriculum Management of Courses and Programs

This User Guide covers everything related to the curriculum component of the eLumen system. The focus is on navigating the technical aspects. For detailed information about filling out the proposal fields, see the YCCD Curriculum Development Guidelines.

# Table of Contents - click heading to jump quickly to a section

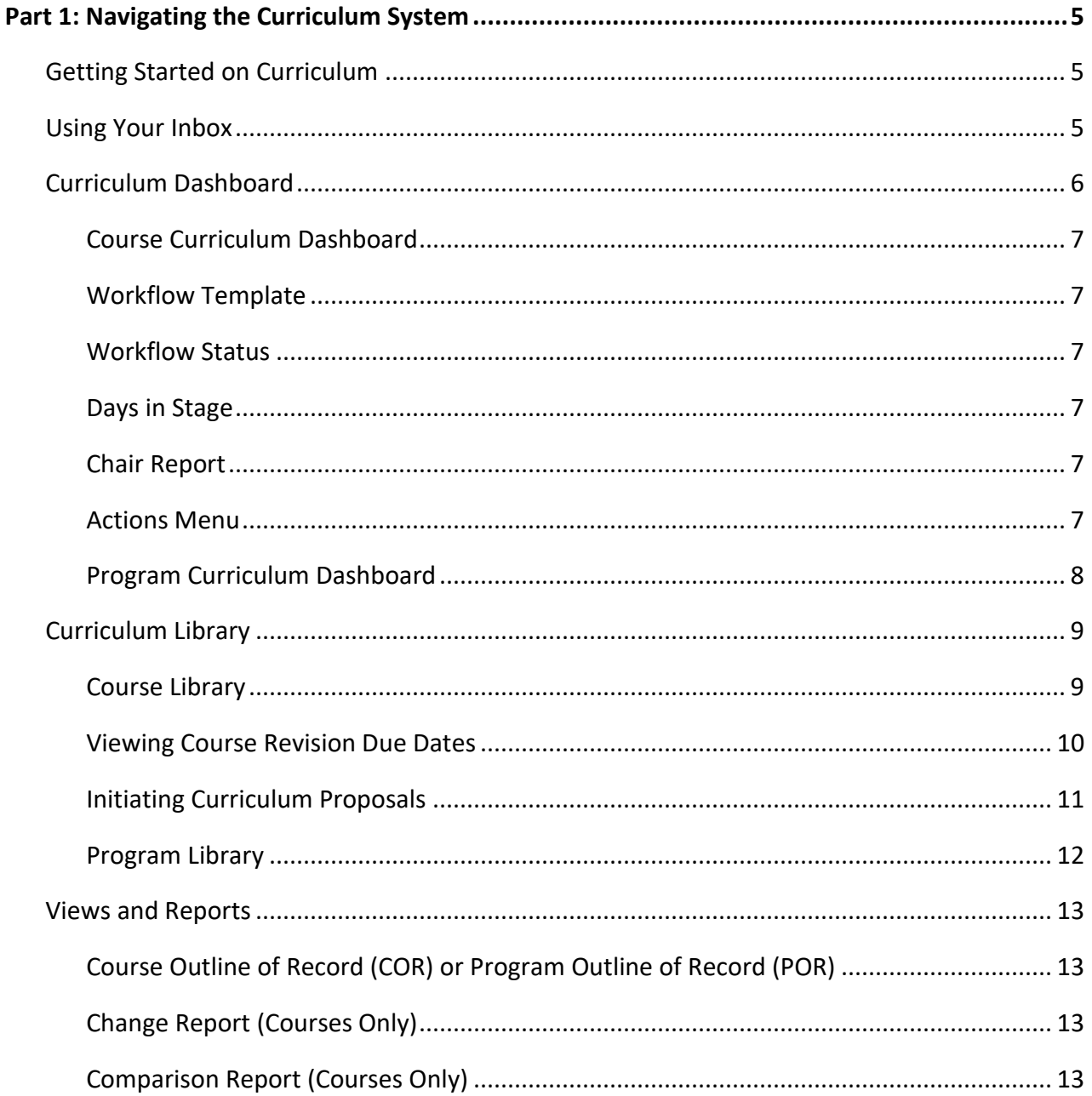

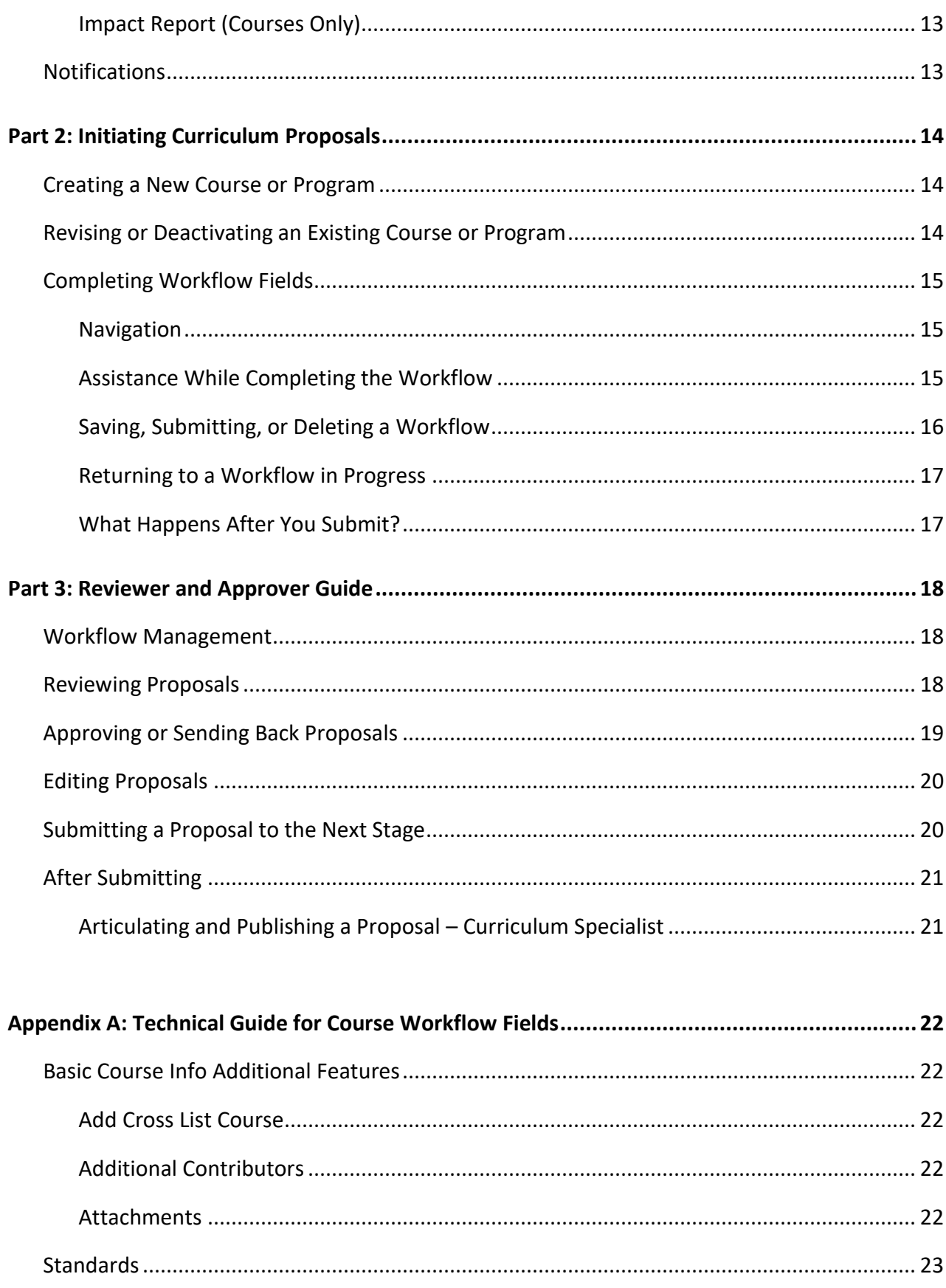

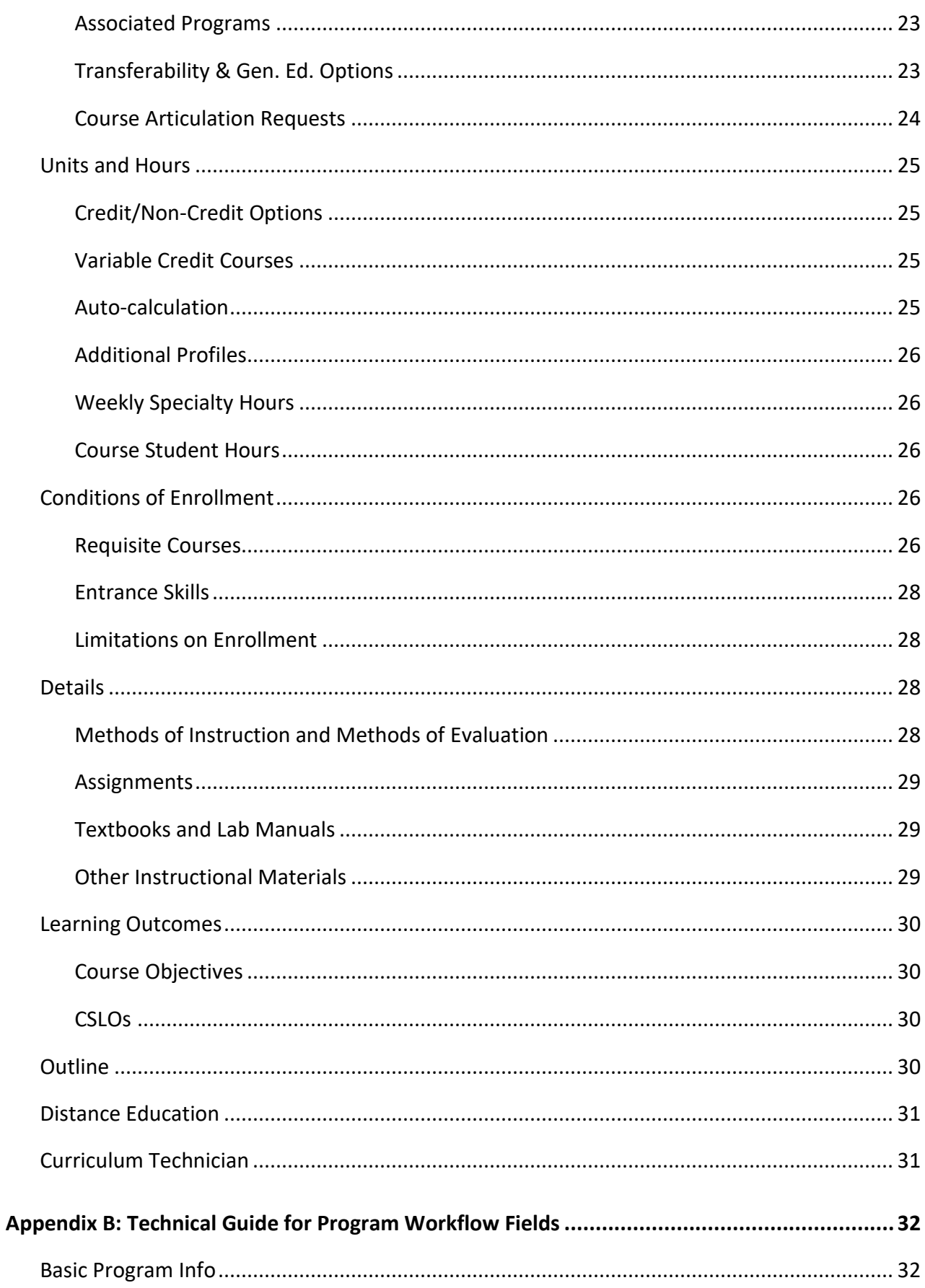

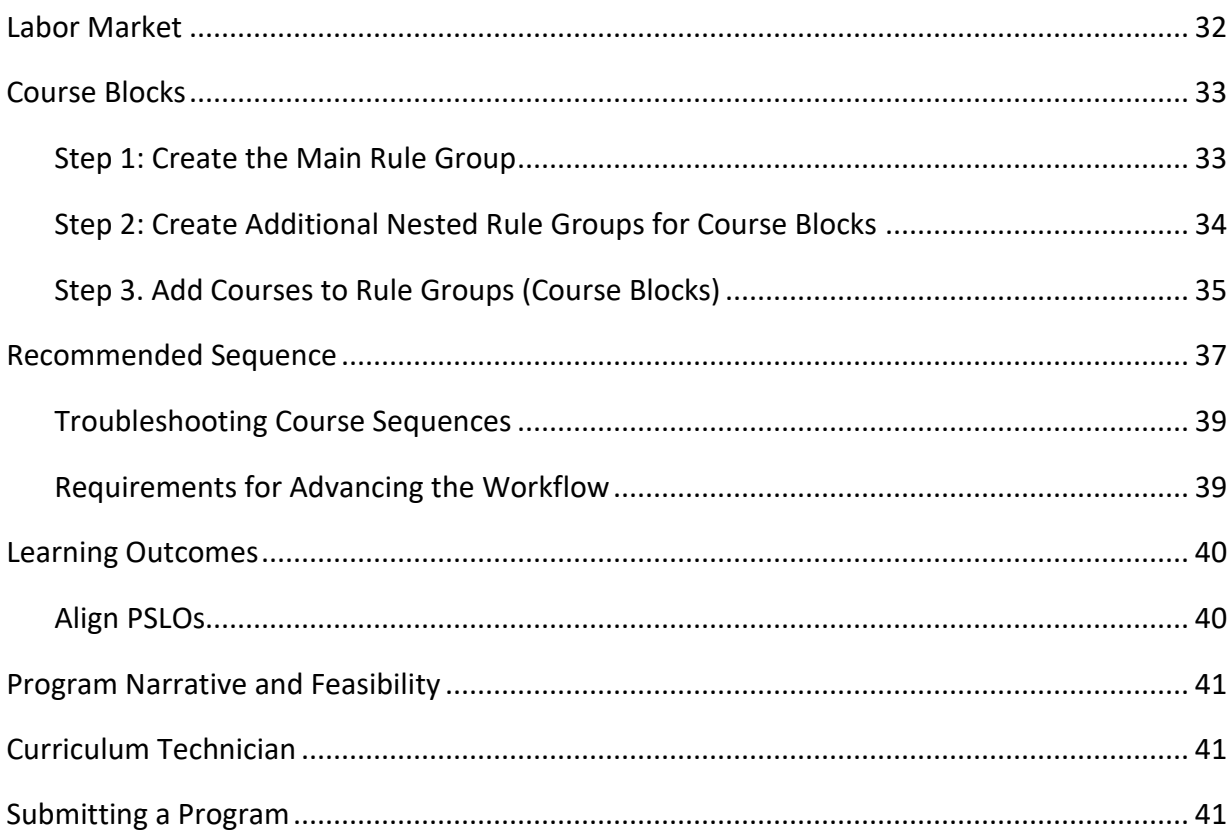

# <span id="page-4-0"></span>**Part 1: Navigating the Curriculum System**

eLumen is an integrated system for managing Curriculum, Assessment, and Continuous Improvement. This guide will focus on the Curriculum section for users who will be proposing the creation, revision, or deactivation of courses or programs.

When you log in through Single Sign-On, you will see:

- **User role and department filters**: Only users in the faculty role can create and revise curriculum, and only in the disciplines/departments for which they have permission. If you don't see a role or discipline you need, contact your curriculum chair.
- **Inbox:** View and access any pending SLO assessments or curriculum proposals to review.
- **Account Settings**: Adjust notification preferences and set the default user role (if you have multiple roles such as faculty, curriculum committee member, etc.).
- **Support:** This takes you to eLumen's learning library. However, we recommend starting with this User Guide and the [YCCD Curriculum Development Guidelines.](https://www.yccd.edu/yccd-curriculum-development-guidelines/)

# <span id="page-4-1"></span>**Getting Started on Curriculum**

The Curriculum tab is divided into two major areas: Curriculum Dashboard and Curriculum Library. The Curriculum Dashboard contains all proposals in progress, and users see curriculum based on the department selected in the drop-down menu. The Curriculum Library contains all approved curriculum for the college. All users can see the curriculum from across the institution. A toggle between courses and programs is provided for each area.

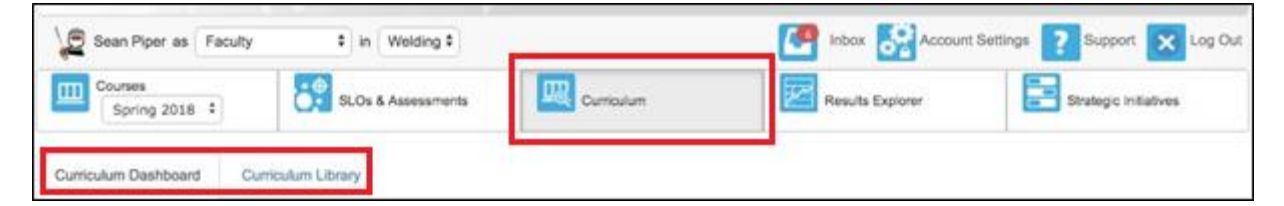

- To **create, revise, or deactivate curriculum** go to the **Curriculum Library**
- To **view** curriculum proposals in progress go to **Curriculum Dashboard**
- To **review or approve** a proposal, or to **make requested changes** to your proposal that is under review – go to your **Inbox**

# <span id="page-4-2"></span>**Using Your Inbox**

Your Inbox takes you to any assessments (SLOs), workflows (curriculum), action plans or RFIs (program review) that need your attention. For curriculum, go to **Workflows.** Across the top are filters for departments and workflow types and a search field to easily find a particular proposal.

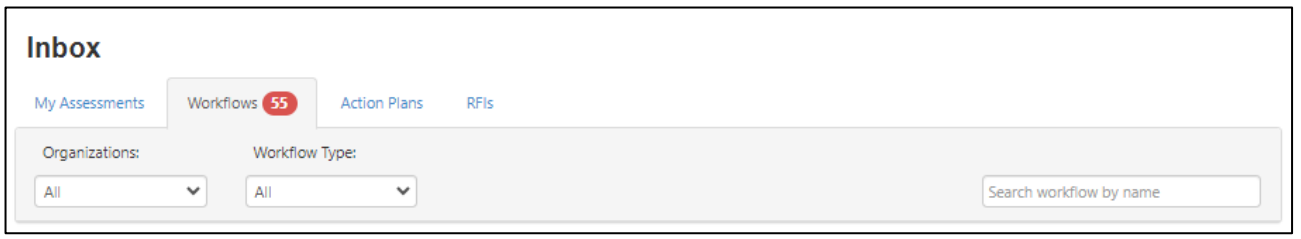

Workflows are divided into sections:

- **Take Action**: These are curriculum proposals for you to review or edit.
- **Coming Soon:** For users with review/approval roles in curriculum process, this shows proposals that are at earlier stages in the workflow
- **Check the progress on my proposals:** This section shows you any proposal you originated and lets you see where it is in the approval process

# <span id="page-5-0"></span>**Curriculum Dashboard**

The Curriculum Dashboard contains all proposals in progress for Courses and Programs. However, users will only see proposals related to the role selected in the filter at the top of the screen. (e.g. biology faculty will only see biology proposals). Some roles, such as curriculum committee member or counselor, allow you to see all proposals for the college.

If you don't see a proposal you are looking for:

- check that you are in the correct role and/or discipline
- confirm that you are in the correct tab for courses or programs
- confirm that you are looking in the correct section (revision, new, or deactivation)

The **search bar** at the top of the dashboard may be the quickest way to find a proposal. Available actions for courses and proposals are described in the following sections.

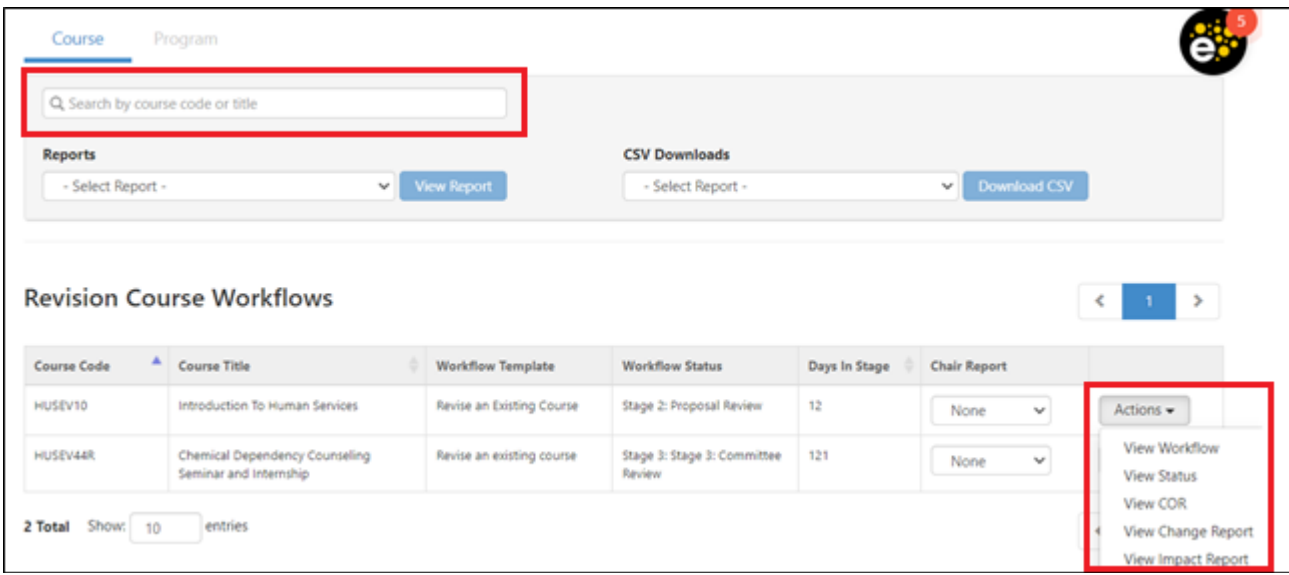

#### <span id="page-6-0"></span>*Course Curriculum Dashboard*

The proposals on the Course Curriculum Dashboard are separated into four areas:

- 1. Revision Course Workflows all course revision proposals currently in progress
- 2. Proposal Course Workflows all new course proposals in progress
- 3. Deactivation Course Workflows all courses in process of being deactivated
- 4. Amend Course Workflows courses being amended by curriculum chairs or specialists

The tables in each section contain the course code, course title, workflow template, workflow status, days in stage, chair report, and actions menu. Some of the columns in these tables can be ordered, but for more sophisticated sorting and filtering, users can download the workflows as CSV by using the button at the top right of the Dashboard area.

#### <span id="page-6-1"></span>*Workflow Template*

The workflow template indicates which workflow was selected when launching the proposal.

#### <span id="page-6-2"></span>*Workflow Status*

The workflow status can be used to monitor the progress of a particular course workflow. This status updates in real time.

#### <span id="page-6-3"></span>*Days in Stage*

This column tells you how long a proposal has been at the current stage listed in the Workflow Status.

#### <span id="page-6-4"></span>*Chair Report*

The chair report is an optional report (not currently used at YCCD) that can be utilized by the Curriculum administrator. If it is used, this area will inform users which report holds the particular course revision or creation workflow.

#### <span id="page-6-5"></span>*Actions Menu*

The Actions menu provides additional information on each workflow. This includes:

- **View Workflow** will allow a user to open a workflow and read or leave comments on any area.
- **View Status** indicates the course, type of workflow, department, current stage, last review activity, which roles participate in the stage, and how many parts are pending their work/review.

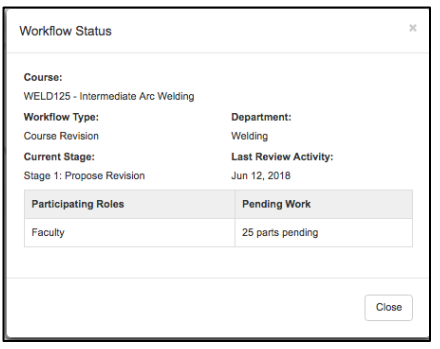

- **View COR** allows users to generate a Course Outline of Record report for the course as it is in workflow status. This means users will see all the new updates when selecting the COR from this area.
- **View Change Report** displays the changes from the latest approved version of a course to the newest revision of a course, navigate to the Curriculum Dashboard and select the Change Report from the Action menu. The change report begins with a summary table of all changes to the course, then displays a side-by-side view of all fields. Red strikethrough indicates something that has been removed, and green underlining indicates content that has been added.
- **View Impact Report** allows users to see the impact of the course workflow. This includes courses that use the workflow course as a requisite, courses that are requisites of the workflow course, and programs that use the workflow course.
- **Delete Workflow:** This option is active for the user who launched the course workflow *when the workflow is in the first stage only*. After it passes Stage 1, the workflow must be returned to Stage 1 before it can be deleted. The Curriculum Specialist role (curriculum administrator) or the user that proposed the course can delete it from Stage 1.

#### <span id="page-7-0"></span>*Program Curriculum Dashboard*

The Program Curriculum Dashboard is accessed by toggling the top Course/Program selector to Program. The proposals on the Program Curriculum Dashboard are separated into four areas:

- 1. Revision Program Workflows all program revision proposals currently in progress
- 2. Proposal Program Workflows all new program proposals in progress
- 3. Deactivation Program Workflows all programs in process of being deactivated
- 4. Amend Program Workflows programs being amended by curriculum chairs or specialists

The tables in each section contain the program title, workflow template, and workflow status, and an action menu. Like the Course Dashboard, the program workflows can also be downloaded as a CSV to sort and filter as desired.

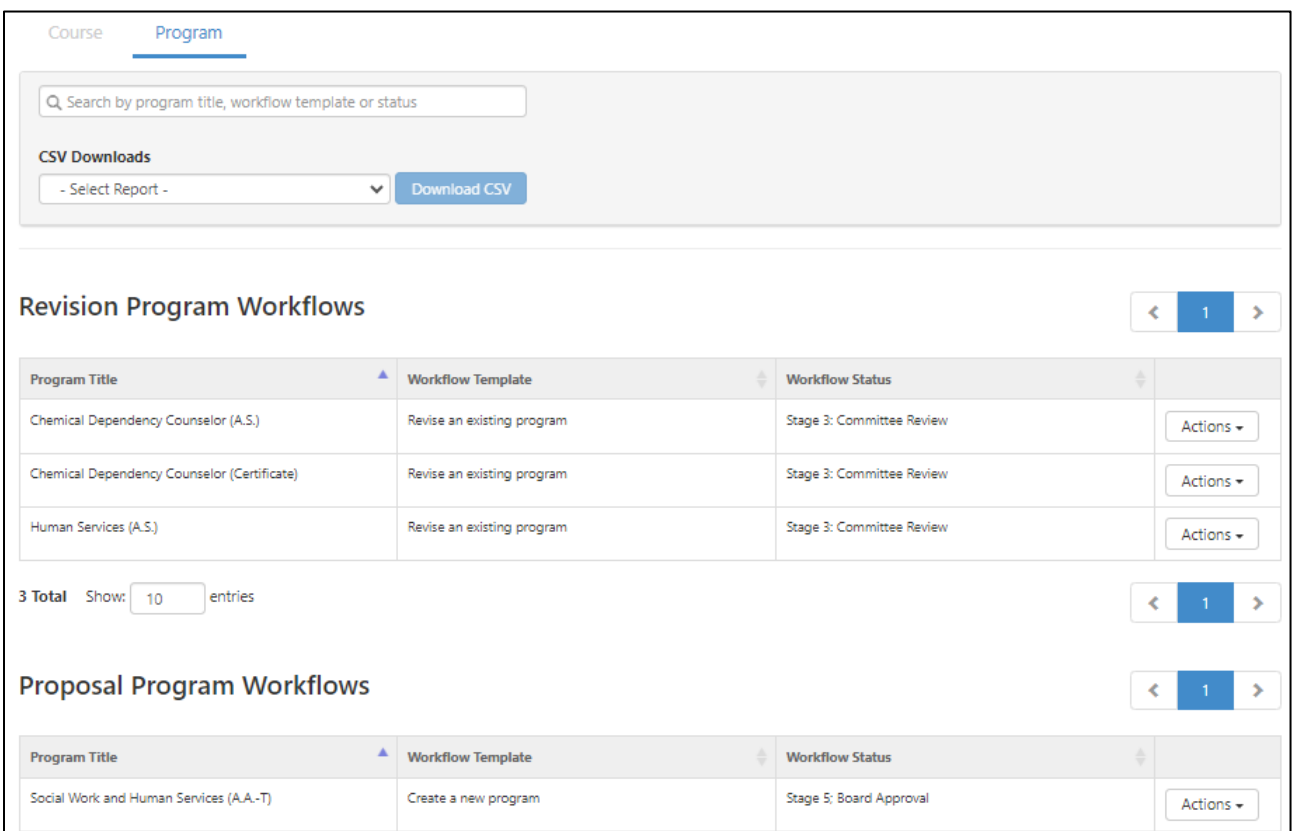

The Actions menu for programs contains the options to:

- **View Workflow** will allow a user to open a workflow and read or leave comments on any area.
- **View Status** indicates the program, type of workflow, department, current stage, last review activity, which roles participate in the stage, and how many parts are pending their work/review.
- **View POR** allows users to generate a Program Outline of Record report for the program as it is in workflow status. This means users will see all the new updates when selecting the POR from this area.
- **Delete Workflow** for programs is only available to the faculty originator at Stage 1. Once the program proposal is launched, it cannot be deleted.

### <span id="page-8-0"></span>**Curriculum Library**

The Curriculum Library holds all approved curriculum for the college. Users can toggle between courses and programs by selecting the option at the top of the page. Filters are provided to assist in quickly finding the relevant curriculum.

### <span id="page-8-1"></span>*Course Library*

The Course Library filters allow users to view courses by selecting a particular department, entering a course code or course title, sorting by Distance Education Approval, or by

showing/hiding other details about the course such as: First Term Offered, Last Term Offered, Status, and Due In (time to next review). Not all of these options provide useful information: First Term Offered defaults to Spring 2021 (when YCCD implemented eLumen) for older courses; Status will only show active unless you click the box at the top right of the table to show deactivated courses, which will appear in the table in a lighter gray, italicized font:

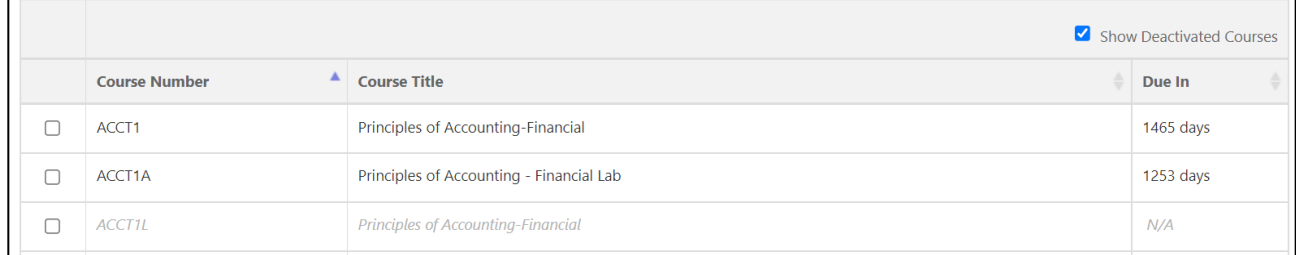

The most useful filter for faculty is the Course Code field: type the department abbreviation and course number without a space between (ex: STAT1) to quickly find a course.

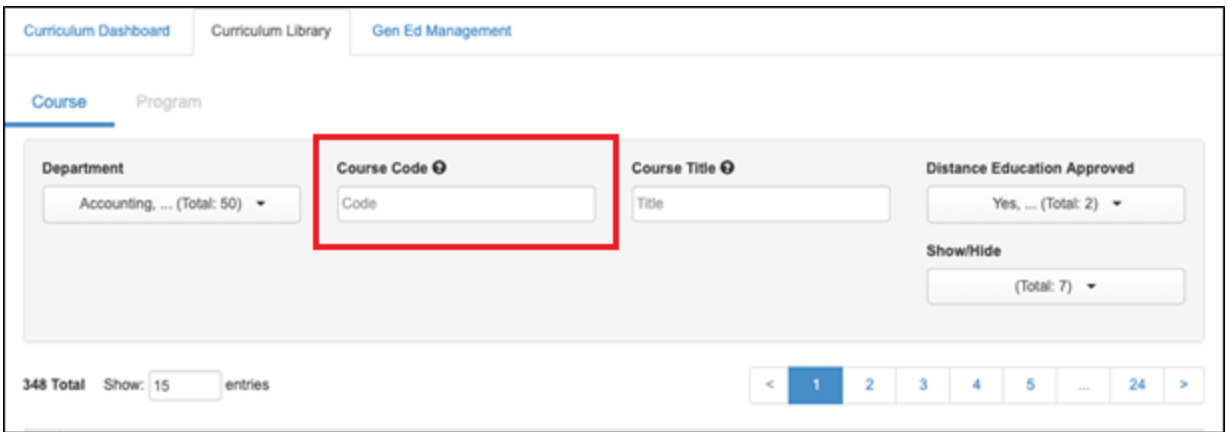

#### <span id="page-9-0"></span>*Viewing Course Revision Due Dates*

To see when a course is due for revision, use the show/hide filter to add a column for "Due In." Once you opt to show the due date column, eLumen will always show it unless you opt to hide it again.

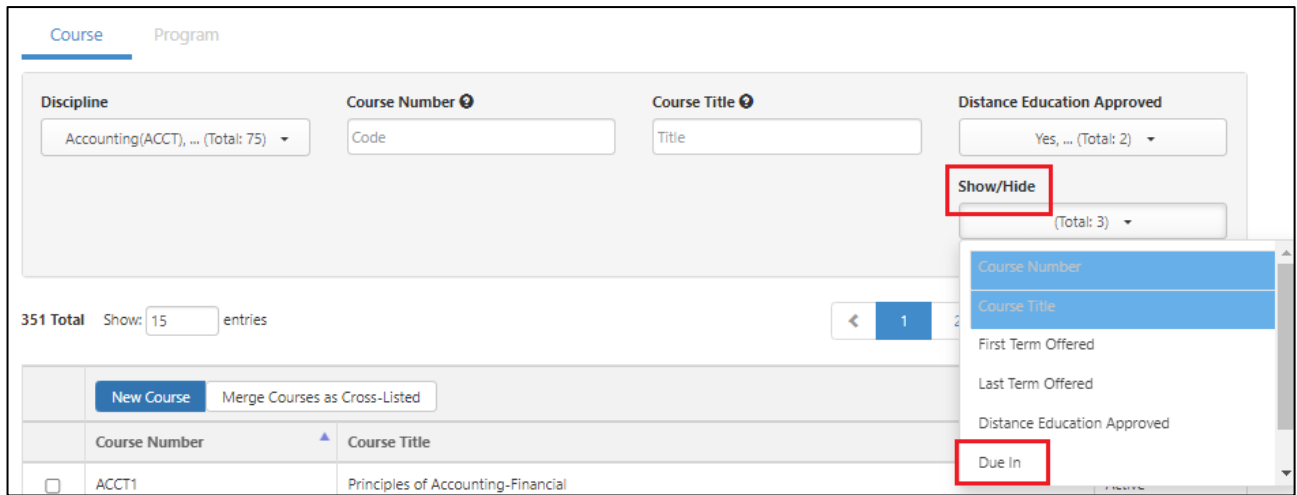

Once added, this column will show you the number of days until your courses is overdue – best practice is to begin a revision about a year before due date.

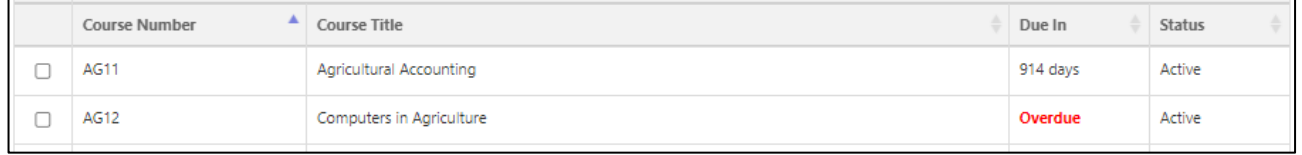

#### <span id="page-10-0"></span>*Initiating Curriculum Proposals*

The Library is where faculty can create new course workflows and revise or deactivate existing courses. [Part 2: Initiating Curriculum Proposals](#page-13-0) includes step by step instructions for initiating curriculum proposals.

Selecting a single course from the library by checking the box next to that course allows users to Show History, view the most recently approved Course Outline of Record (COR) report, and view the course Impact Report.

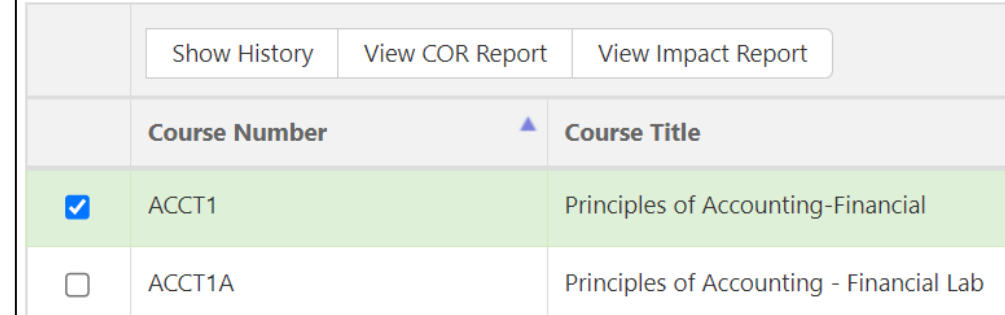

**Show History** opens a new window that lists all current and previous versions of a course. Each version has an **Actions** menu that allows the user to view the COR.

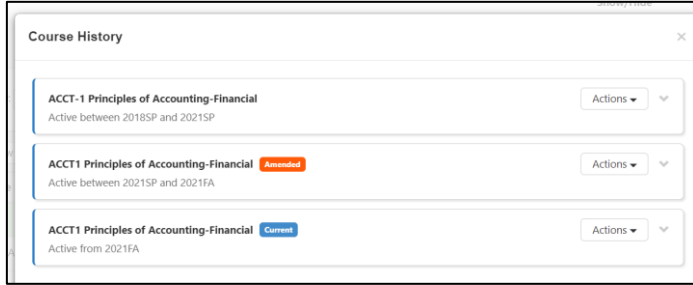

• *To review the COR for a workflow that is in progress, use the Actions menu on the Curriculum Dashboard. In-progress proposals do not show in the Curriculum Library.*

**View COR Report** opens the Course Outline for the most current version of a course.

**View Impact Report** shows any courses or programs that are connected to the selected course.

Selecting multiple courses (up to 3) in the Curriculum Library gives users the option to **Compare**. The Comparison report contains the COR detail for up to three courses side by side.

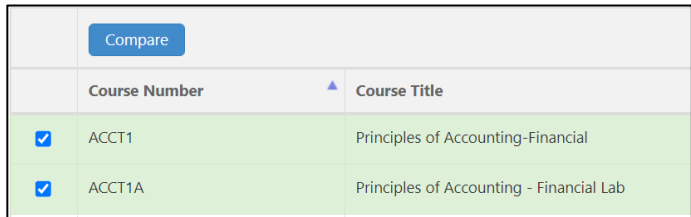

#### <span id="page-11-0"></span>*Program Library*

г

From the Curriculum Library, use the Course/Program toggle at the top of the page to show all approved degrees and certificates at the college.

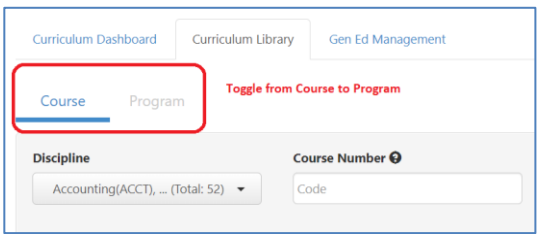

The top of the page provides a filter to help quickly find a particular program by searching by department, program title, or award type.

Use the Show/Hide menu to add additional columns for Program Description or other categories. Not all of these options provide useful information: First Term Offered defaults to Spring 2021 (when YCCD implemented eLumen) for older programs; Due In is not relevant for programs (but very useful for courses); Status will only show active unless you click the box at the top right of the table to show deactivated programs, which will appear in a lighter gray, italicized font.

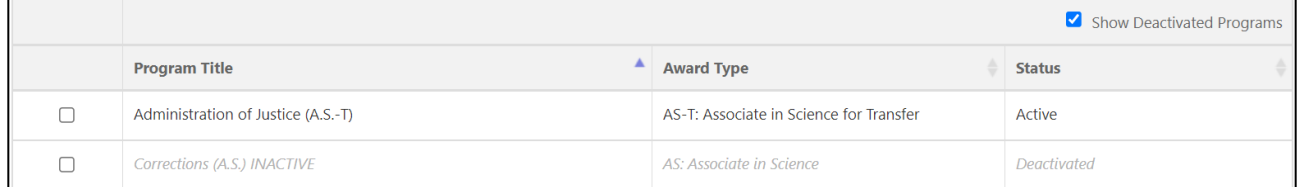

The Program Library is where faculty can create new program workflows and revise or deactivate existing programs. [Part 2: Initiating Curriculum Proposals](#page-13-0) includes step by step instructions for initiating curriculum proposals.

Similar to the process for courses, selecting a single program from the library by checking the box next to that program allows users to Show History and view the most recently approved Program Outline of Record (POR) report. Currently, there are no Impact or Comparison reports available for programs.

• *To review the POR for a workflow that is in progress, use the Actions menu on the Curriculum Dashboard. In-progress proposals do not show in the Curriculum Library.*

# <span id="page-12-0"></span>**Views and Reports**

### <span id="page-12-1"></span>*Course Outline of Record (COR) or Program Outline of Record (POR)*

Course and Program outline of record reports are available through the Curriculum Dashboard, and the Curriculum Library.

- Go to the Curriculum Library to view approved and historical COR/POR reports
- Go to the Curriculum Dashboard to view COR/POR Reports for proposals in progress

### <span id="page-12-2"></span>*Change Report (Courses Only)*

To see the changes from the latest approved version of a course to the newest revision of a course, navigate to the course side of the Curriculum Dashboard and select the Change Report from the Action menu. The change report begins with a summary table of changes to the course, then displays a side-by-side view of all fields. Red strikethrough indicates something that has been removed, and green underlining indicates content that has been added.

### <span id="page-12-3"></span>*Comparison Report (Courses Only)*

From the Curriculum Library, this report will create a side-by-side comparison of up to three courses. To create this report, select two or three courses and select Compare at the top of the table. From the report screen select the printer icon to print the Comparison or to use the print dialogue box to save as PDF.

### <span id="page-12-4"></span>*Impact Report (Courses Only)*

The impact report is available from the Curriculum Dashboard when a course is in development. It will identify the courses that use the development course as a requisite, those courses that are requisites of the development course, and the programs in which the development course is located.

# <span id="page-12-5"></span>**Notifications**

eLumen will send notifications to curriculum roles when a course enters their stage in the review and approval workflow. Notifications are not sent for program proposals.

Notifications are sent as a summary email twice per day and are sent to your YCCD email. You can opt out of notifications in your Account Settings, but this is not recommended, as failure to respond to a request for review or edits can delay the curriculum approval process.

# <span id="page-13-0"></span>**Part 2: Initiating Curriculum Proposals**

To create, revise, or deactivate curriculum, you must have the Faculty user role, and select the appropriate discipline in the dropdown menu. If you do not see the discipline, contact your curriculum chair.

This section focuses on how to **initiate curriculum proposals** from a technical standpoint. For **technical help** filling out fields within the proposal, see

- [Appendix A: Technical Guide for Course Workflow Fields](#page-21-0)
- [Appendix B: Technical Guide for Program Workflow Fields](#page-31-0)

For detailed guidelines on how to **design your curriculum**, see the [YCCD Curriculum Development](https://www.yccd.edu/yccd-curriculum-development-guidelines/)  [Guidelines.](https://www.yccd.edu/yccd-curriculum-development-guidelines/)

# <span id="page-13-1"></span>**Creating a New Course or Program**

As a faculty user in the specific discipline, navigate to the **Curriculum Library** and choose courses or programs. As long as you have not selected a specific course or program in the library (and you are in your faculty role), you will see a blue button to create a **New Course** or **New Program**.

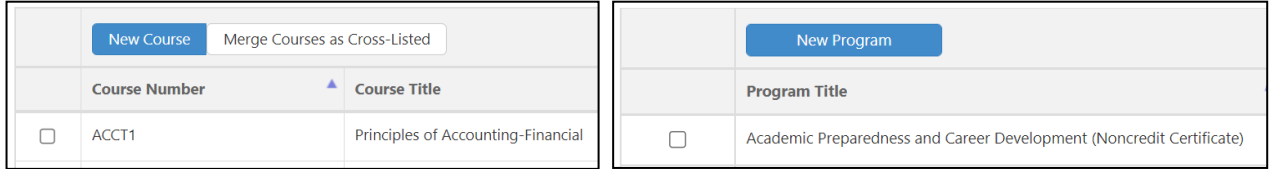

This will open a new window. Click "Create a new course" or "Create a new program" to open a workflow.

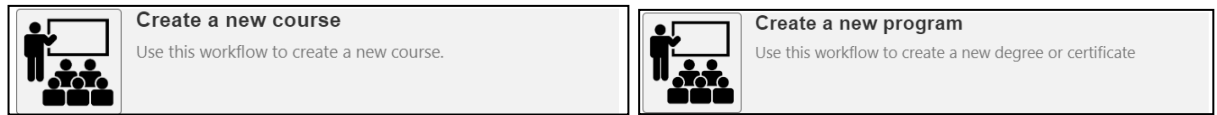

# <span id="page-13-2"></span>**Revising or Deactivating an Existing Course or Program**

As a faculty user in the specific discipline, navigate to the **Curriculum Library** and choose courses or programs. Locate the specific course or program and select it by checking the box. As long as only one course or program is selected, you will have buttons for New Revision or Deactivation.

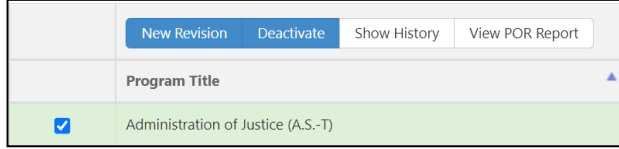

*If you do not see one or both options, it could mean that you do not have permissions for that discipline, or that there is already another proposal in progress. Contact your curriculum chair.*

Depending on whether you selected a course or program, and which button you selected, you will see the appropriate workflow:

- Revise an existing course
- Revise an existing program
- Deactivate a course (note: a pop up will ask if you are sure; select "yes" to continue)
- Deactivate a program

Click on the workflow to continue (or, for course deactivation, click "yes").

# <span id="page-14-0"></span>**Completing Workflow Fields**

Once a workflow has been selected, users will see the Basic Information screen for the course or program.

- If the workflow is for a new course, the page will be blank.
- If the workflow is a revision, the content on the page will populate based on the most recent approved version of the course or program.
- If the workflow is a deactivation, you will be prompted to choose a proposal start (effective term) and submit a rationale for deactivation.

Fill in and revise all the necessary data. For **technical help** filling out fields within the proposal, see

- [Appendix A: Technical Guide for Course Workflow Fields](#page-21-0)
- [Appendix B: Technical Guide for Program Workflow Fields](#page-31-0)

For more detailed guidelines on how to complete the proposal, see the YCCD Curriculum [Development Guidelines.](https://www.yccd.edu/yccd-curriculum-development-guidelines/)

### <span id="page-14-1"></span>*Navigation*

The workflow will show you the course or program name workflow type at the top left. The information icon on the top right will take you to resource links. The Workflow Tools in the blue bar show you how many required elements need to be completed before you can submit your proposal.

Navigate between the tabs by selecting them; work is automatically saved when moving between tabs. Tabs are different for courses and programs:

### <span id="page-14-2"></span>*Assistance While Completing the Workflow*

All fields with an asterisk (\*) are required. All fields with ellipse (three dots) indicate additional information provided by the Curriculum Specialist. Select the ellipse to view the information.

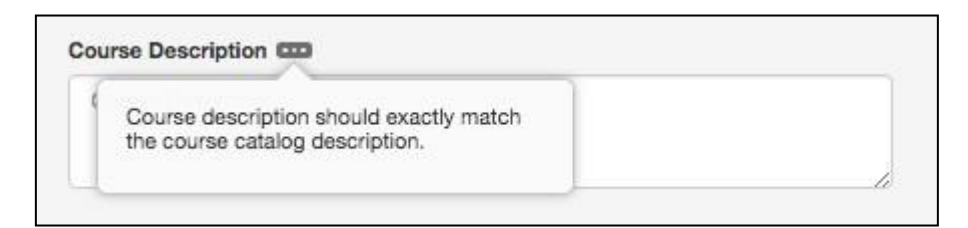

The "*i*" at the top right will open additional information provided by the College for completing the proposal. This area is configured by the institution, so the content displayed will differ from the sample screenshot below.

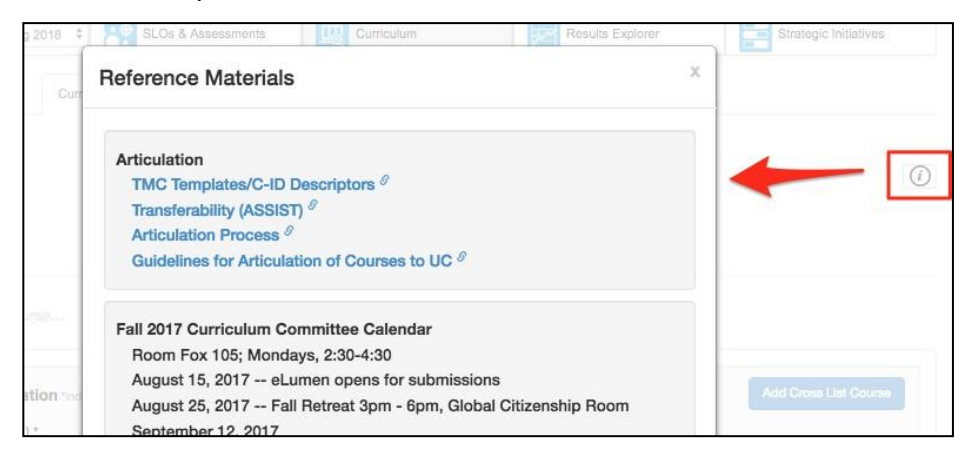

### <span id="page-15-0"></span>*Saving, Submitting, or Deleting a Workflow*

At the bottom of your workflow, you will see several options:

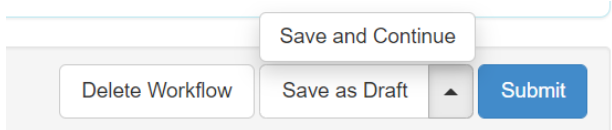

- **Save and Continue** ensures your work is saved without closing the workflow
- **Save as Draft** saves the work and closes the workflow for you to come back to later
- **Delete Workflow** will delete your draft, but it will not delete any previously approved versions. This option is only available for the proposer or Curriculum Specialist, and only when the proposal is in Stage 1. Program workflows cannot be deleted once they have been submitted past Stage 1, even if they are returned to the faculty originator.
- **Submit** will save all work and submit the course to the next stage of the workflow. This option is only available if all required fields are completed. If the submit is not available, check the Workflow Tools at the top to see what is missing.

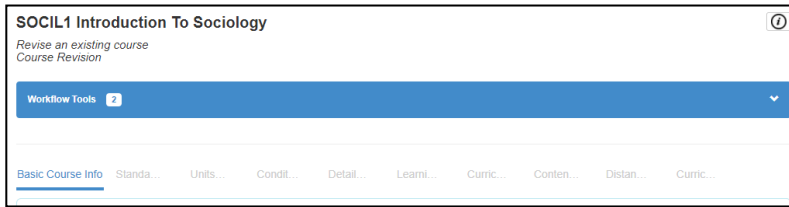

#### <span id="page-16-0"></span>*Returning to a Workflow in Progress*

To return to the workflow in progress after saving as a draft, navigate to the Curriculum Dashboard, and use the Actions menu to **View Workflow** or navigate to the Inbox, and select **Continue Workflow** next to the course.

### <span id="page-16-1"></span>*What Happens After You Submit?*

Workflows are broken into stages and each stage can have one or more roles assigned to edit, review, and/or approve the content submitted in the workflow. Roles with the review ability can read over the course proposal, mark areas as reviewed, and leave comments on each section. Roles with the approve ability can read over the course proposal, leave comments, and additionally can mark an area for adjustments and send the proposal back to the Originator. Roles with the edit ability can open the area for which their edit ability was assigned and make changes. For questions on the workflows that have been defined for your institution, contact your curriculum chair.

You can track the progress of your proposal on the **Curriculum Dashboard**. Originators can review and respond to comments in the workflow by entering the course workflow through the Inbox or the **View Workflow** option on the Curriculum Dashboard.

# <span id="page-17-0"></span>**Part 3: Reviewer and Approver Guide**

### <span id="page-17-1"></span>**Workflow Management**

Go to your **Inbox** to review curriculum workflows. You can use the filters or search bar to look for a specific proposal, or go to the Take Action section to view proposals awaiting your review. Each proposal will have links to relevant reports such as COR, POR, or Impact Report. To review, go to "Start Review" and choose your view:

- Step View presents each section of the proposal on a separate screen with comment section at bottom
- Outline View presents the entire proposal on a single page with comment sections interspersed between sections

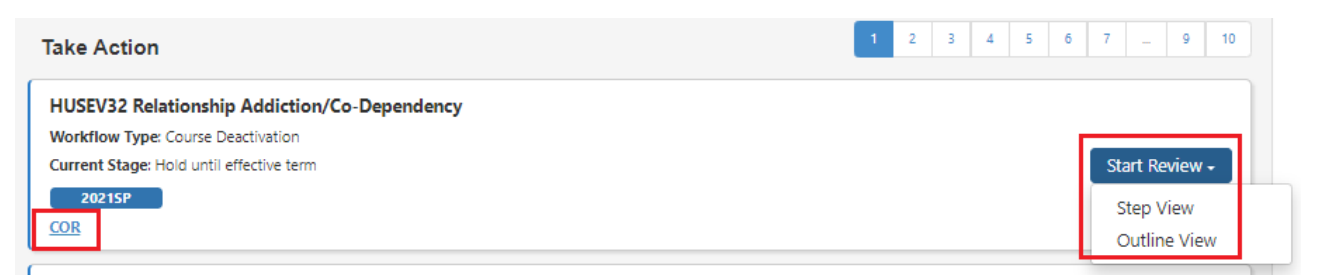

Below the Take Action section, you will see proposals at earlier stages in the workflow (Coming Soon) and can check the status of your own proposals.

# <span id="page-17-2"></span>**Reviewing Proposals**

If you have been assigned a role with **review** rights, you will be able to view the proposal and leave comments. When viewing the proposal, you will see a review button in each part you are assigned. Please review the contents of that section for accuracy and check the Review box to acknowledge that you have seen the content. Reviewed sections turn green.

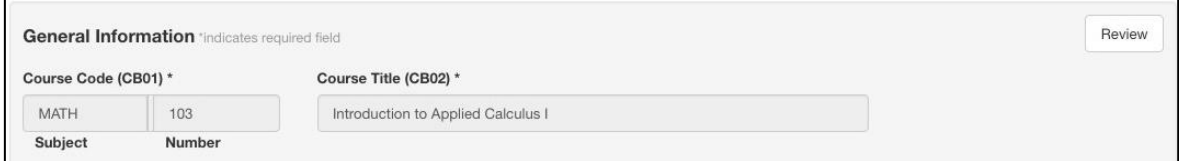

Leave any feedback or corrections in the comments box at the end of the section and select **Add Comment**. You will see any previous comments from other reviewers. Note that the comments feature only appears after you have reviewed at least one section.

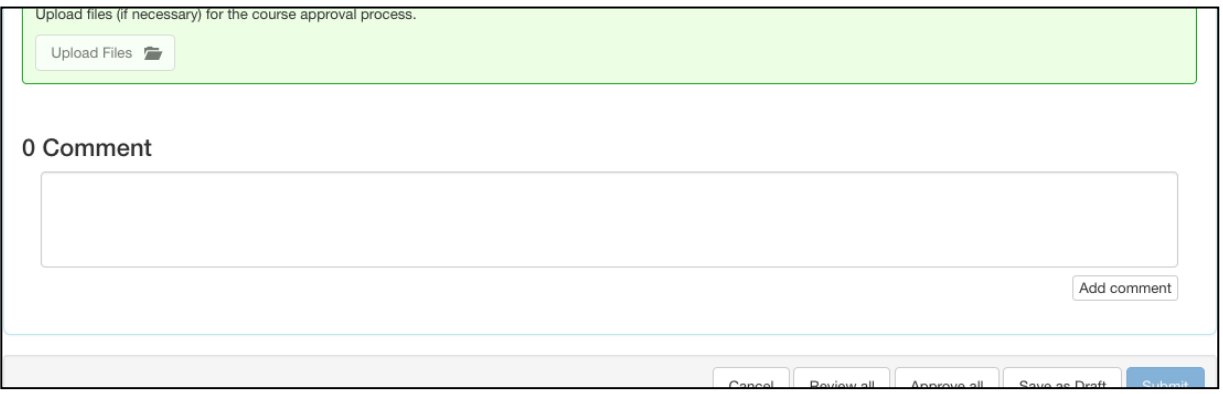

You cannot submit the workflow until you select **Review** on all parts.

Select **Review All** to automatically select Review on all parts of the proposal.

# <span id="page-18-0"></span>**Approving or Sending Back Proposals**

If you are assigned the Approve action for a part of a proposal, your Review button in each section will be replaced with the option to either **Approve** or **Request Change**.

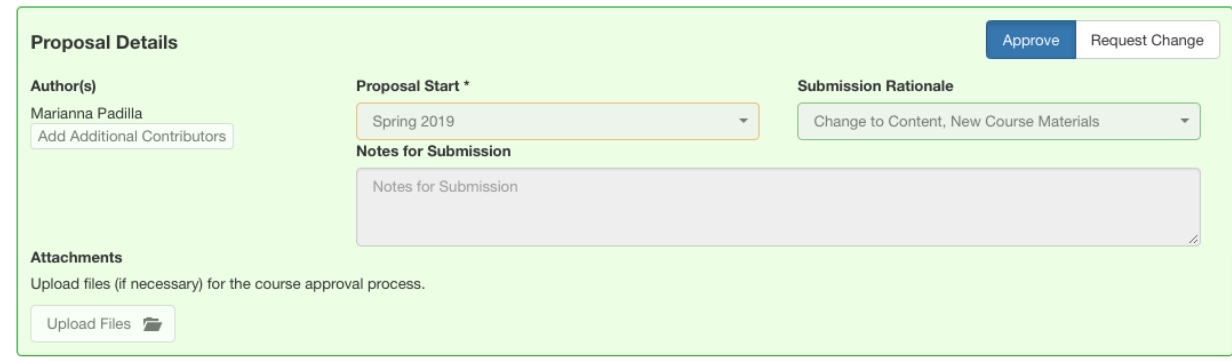

If Request Change is chosen for **any part**, the **Submit** button will change to **Request Change**  and is available to send back at that time. It is best practice to review all areas before selecting **Request Change** to make sure the initiator is aware of all areas that need adjustment prior to sending it back.

Upon selecting **Request Change**, the workflow will return to the first stage and the parts marked Request Change will be highlighted in red for the proposal's originator. Once the proposal's originator submits their changes, the workflow will progress through the workflow again, continuing to the second stage. Note that any sections which were already marked approved cannot be edited by the originator.

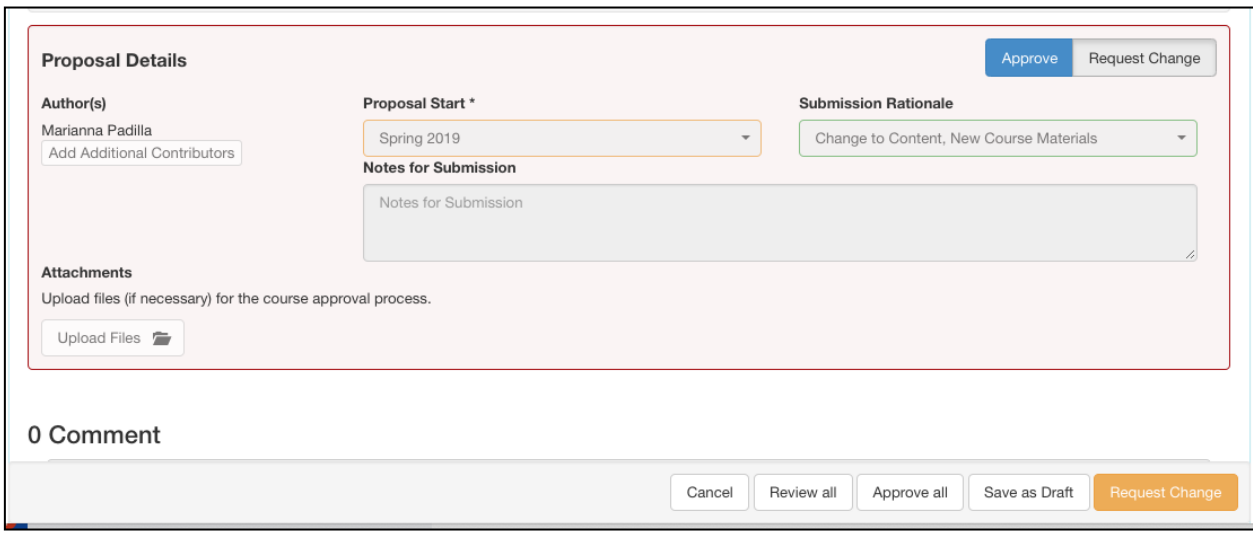

You can leave feedback or corrections in the Comment box at the end of the section by selecting **Add Comment**. You will see previous comments from other reviewers.

# <span id="page-19-0"></span>**Editing Proposals**

When a reviewer is assigned the Edit action for a part of a proposal, they will be able to change the content in those parts in addition to reviewing and commenting. Select the **Edit** button to make any changes.

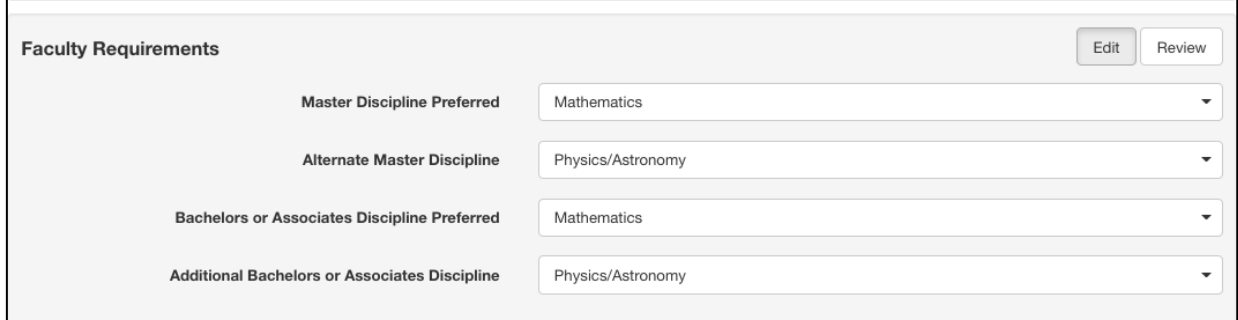

# <span id="page-19-1"></span>**Submitting a Proposal to the Next Stage**

Only roles with Approve right can move a proposal to the next stage. You cannot submit the workflow to the next stage of the workflow until you select Review or Approve on all parts of the workflow. The blue submit button will stay inactive until all parts of the workflow have been marked as reviewed. Select Approve All to automatically select Approve on all parts of the proposal.

Inactive Submit button:

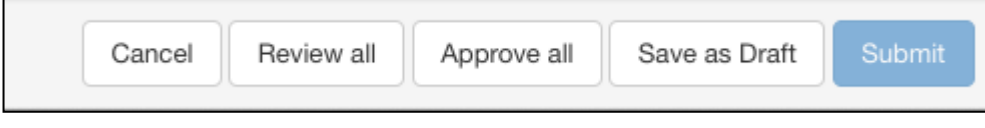

Active Submit button:

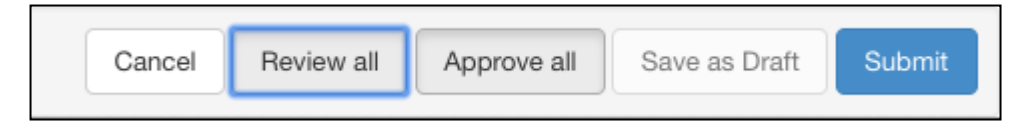

A confirmation box will appear informing you whether the course will be moving on to the next stage, or if additional roles need to review the course. Select **Submit** to confirm or cancel to go back to reviewing the course.

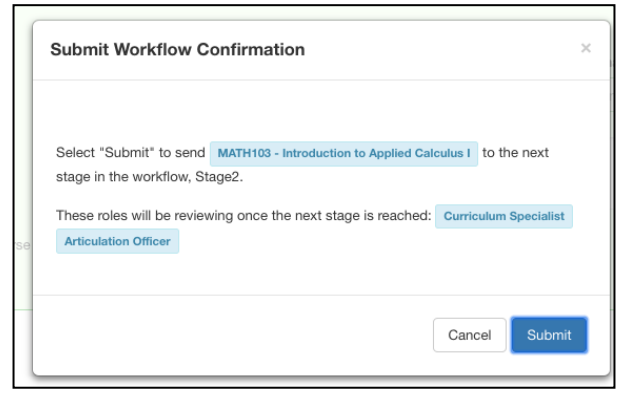

# <span id="page-20-0"></span>**After Submitting**

Once you have reviewed all areas, and submitted the workflow to the next stage, you can watch the progress of the proposal on the Curriculum Dashboard. If you saved work as a draft or did not review all parts and will come back to finish later, return to the Inbox to pick up where you left off.

### <span id="page-20-1"></span>*Articulating and Publishing a Proposal – Curriculum Specialist*

As a Curriculum Specialist find and select an approved course or program in the Curriculum Library. Select **Articulate** and then the **Curriculum Technician** tab. Enter the Control Number, Credential ID (if appropriate), approval dates, and Time to Next Review. For courses, you can adjust the status of any pending GE/Transfer petitions. When complete, select **Save**.

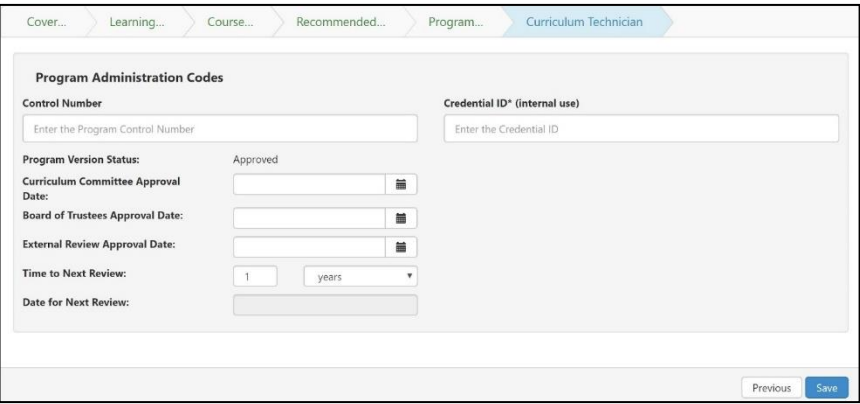

After approval and articulation, the Curriculum Specialist will publish the proposal. This will allow the course or program to be visible in the public view.

To publish a proposal: Navigate to the newly approved course or program in the **Curriculum Library**, select **Show History**, and under the **Actions** drop-down, select **Publish**.

# <span id="page-21-0"></span>**Appendix A: Technical Guide for Course Workflow Fields**

This section will give guidance on using some of the technical features of the course workflow fields. For a complete explanation of what to enter in every field, see the [YCCD Curriculum](https://www.yccd.edu/yccd-curriculum-development-guidelines/)  [Development Guidelines,](https://www.yccd.edu/yccd-curriculum-development-guidelines/) which explains each field in detail and links you to relevant regulations, policies, and best practices.

# <span id="page-21-1"></span>**Basic Course Info Additional Features**

### <span id="page-21-2"></span>*Add Cross List Course*

**Before using this feature, discuss your college's policies and practices in cross-listing courses with your curriculum chair.** Se[e Implications and Considerations for Cross Listing Courses.](https://www.asccc.org/content/implications-and-considerations-cross-listing-courses)

When creating or revising a course, use the **Add Cross List Course** button to create a new course to be cross listed with the current course being created/revised. Using this button will create a completely new course, and cross list it with the course currently in workflow. If the intent is to cross-list two already existing courses, use the **Merge Courses as Cross Listed** option on the Library to merge two existing courses. Note that cross listed courses are considered equivalent and therefore are anti-requisites for each other (students who receive credit under one version cannot receive credit for the other version).

### <span id="page-21-3"></span>*Additional Contributors*

Additional contributors can be added by using the **Add Additional Contributors** button at the bottom of the Cover Info tab. Select the additional contributor from the list of available users on the right side of the modal window. To remove collaborators, select their name from the left side, and they will move over to the right side. Select **Close** when finished. Use the **Role** dropdown to help filter the list of users as appropriate. Those collaborators will then be able to access the course the same as the original originator.

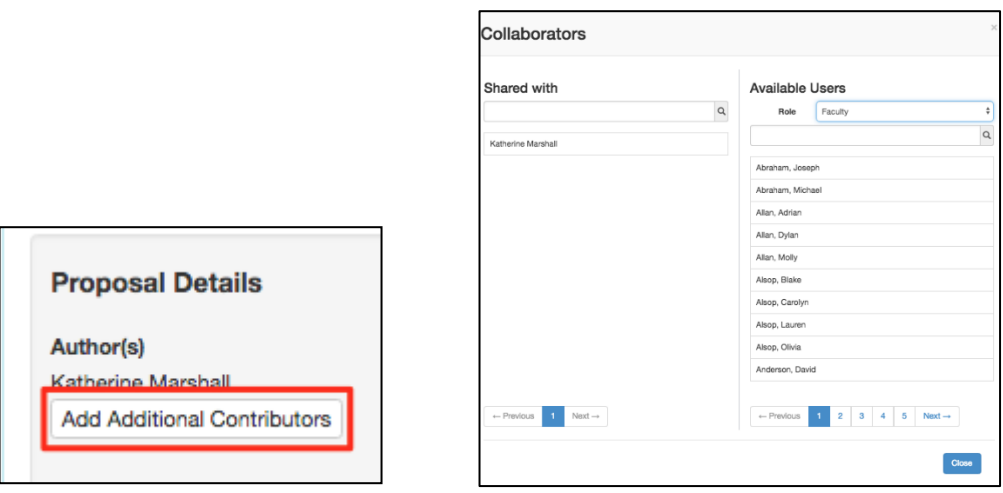

### <span id="page-21-4"></span>*Attachments*

Attachments can be added to a course using the **Upload Files** button the bottom of the Basic Course Info tab. To add a file, you will have to **Save as Draft** once and re-enter the workflow (either through the Inbox or the **View Workflow** option on the Dashboard) to see the option. Saving as a draft once provides a place in the database to store the file.

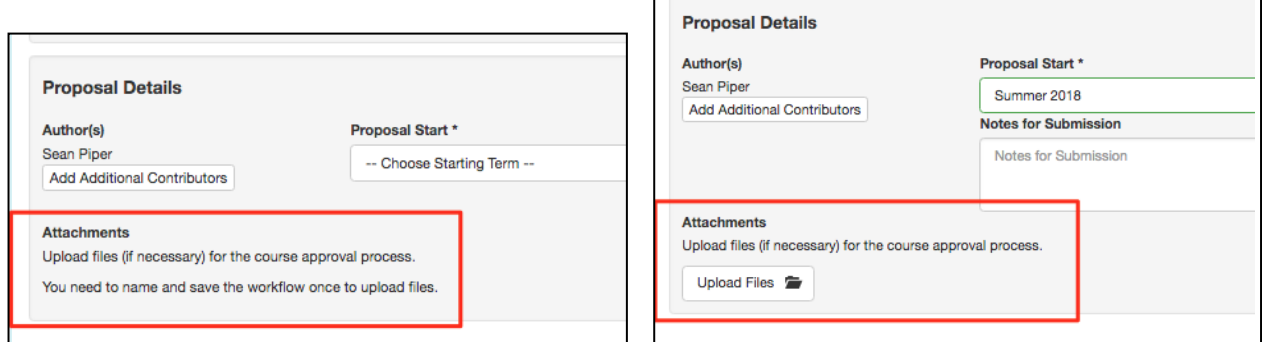

# <span id="page-22-0"></span>**Standards**

The second tab of a course workflow, Course Standards, includes information on basic skills, grading methods, retake, audit, associated programs, and articulation.

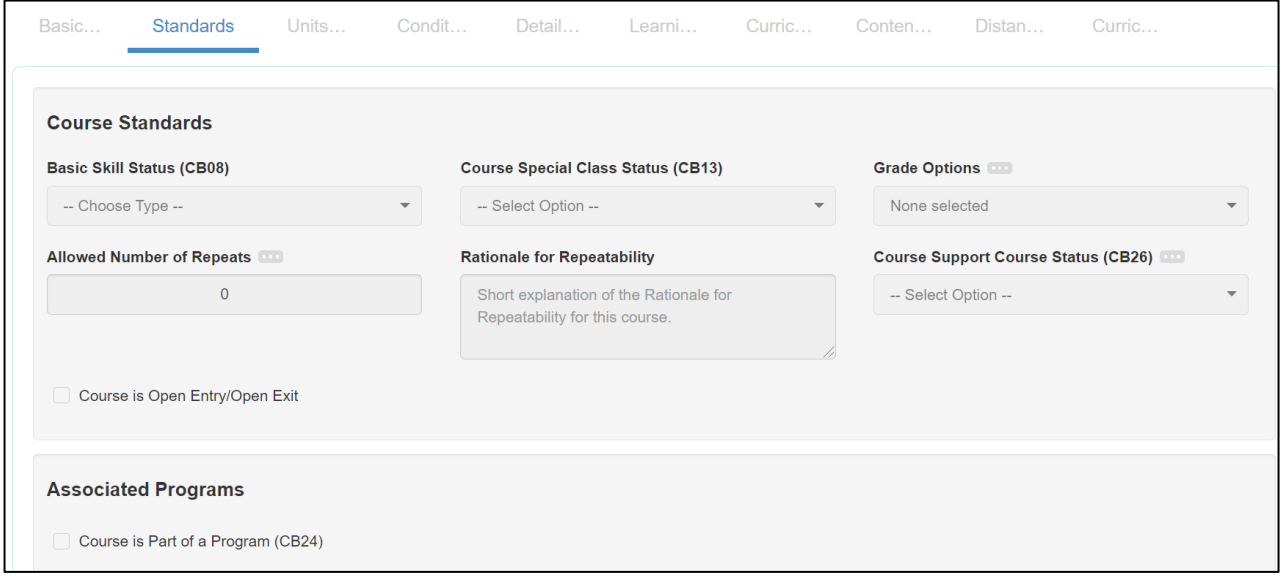

#### <span id="page-22-1"></span>*Associated Programs*

Associated Programs cannot be selected or edited within the course proposal. Instead, this information is automatically populated as the course is added to a program course block, once the program is approved.

### <span id="page-22-2"></span>*Transferability & Gen. Ed. Options*

In the **Transferability & Gen. Ed. Options** area, originators can request a course to be transferable, meet general education/graduation requirements, and to be part of articulation agreements. The status of the request will automatically be set to **Pending**. When/if the request is approved, the Curriculum Specialist will update the status to Approved. When a course is being revised, if any changes are made to these fields, the status will return to **Pending**.

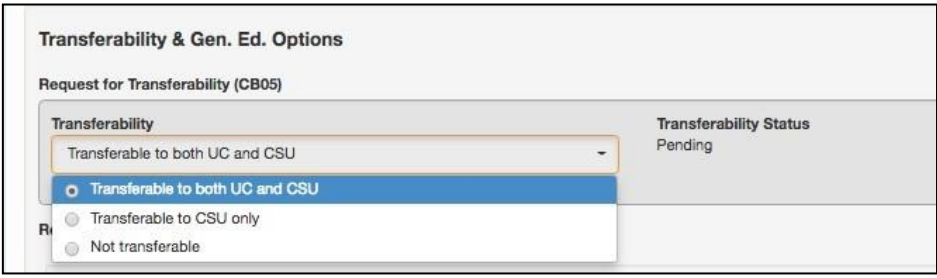

When selecting General Education options, you can select multiple categories (GE areas) as needed, *except for C-ID requests, which need to be added individually*. Adding additional content to the comparable course/additional information section should be done in accordance with your institution policies. Once the selections are made from the dropdown, and additional content is entered (if needed) in the text box, select **Add General Education Request**.

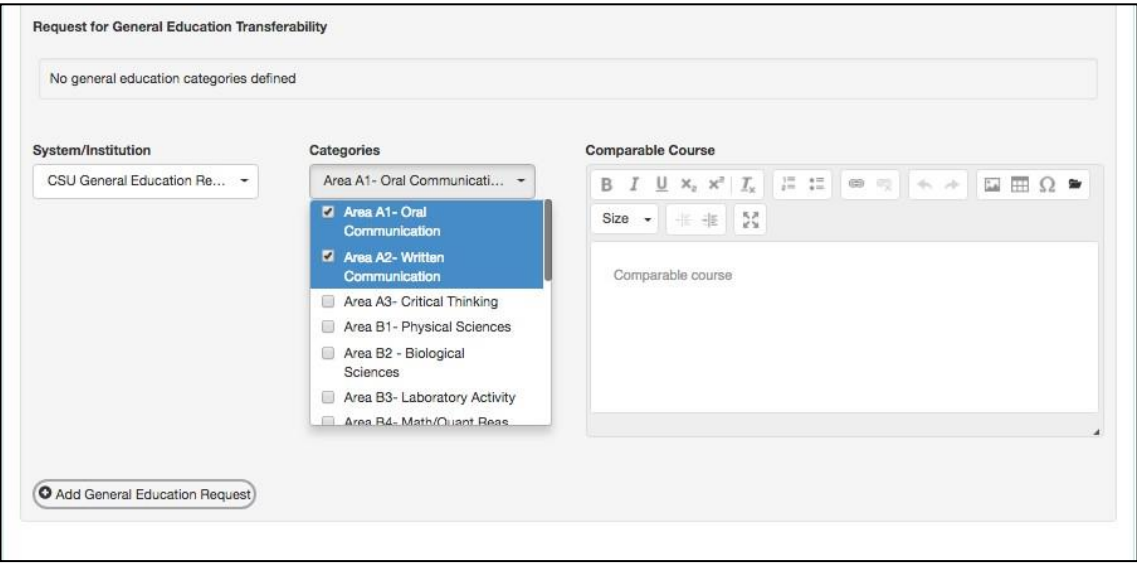

The status will be set to **Pending**, and updated as the information is provided to the institution on the Curriculum Technician tab.

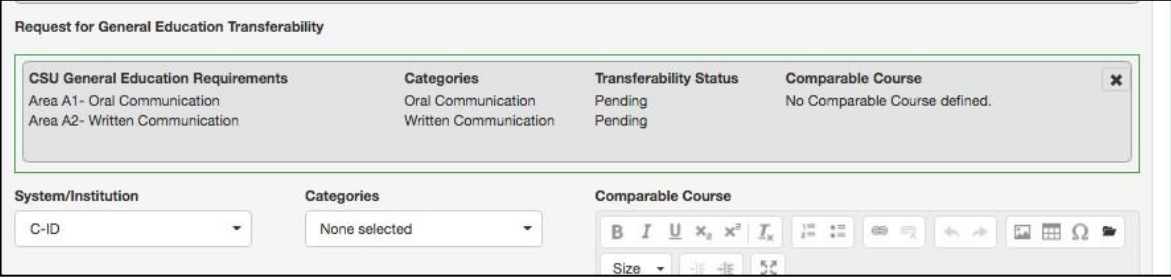

<span id="page-23-0"></span>Additional General Education requests can be added in the same manner.

#### *Course Articulation Requests*

Use this text field to request course-to-course articulation agreements. Enter the name of the transfer institution and the exact course designation (e.g, Chico State BIO 101). You can enter multiple requests in this box. Requests entered here will be submitted to the respective transfer institutions by the District Curriculum Analyst; however, results of the petitions are not documented in eLumen. Check ASSIST.org for the status of articulation agreements.

### <span id="page-24-0"></span>**Units and Hours**

### <span id="page-24-1"></span>*Credit/Non-Credit Options*

The Units and Hours tab in the workflow provides options for credit and non-credit courses, as well as variable unit courses. The non-credit options are only selectable once the Course Credit Status is set to be non-credit.

### <span id="page-24-2"></span>*Variable Credit Courses*

To create a single set of hours with a different maximum and minimum number of credits, select the variable credit course checkbox. This will allow the maximum value to be populated using auto-calculation of weekly hours, and the minimum number of units to be adjusted to a lower number.

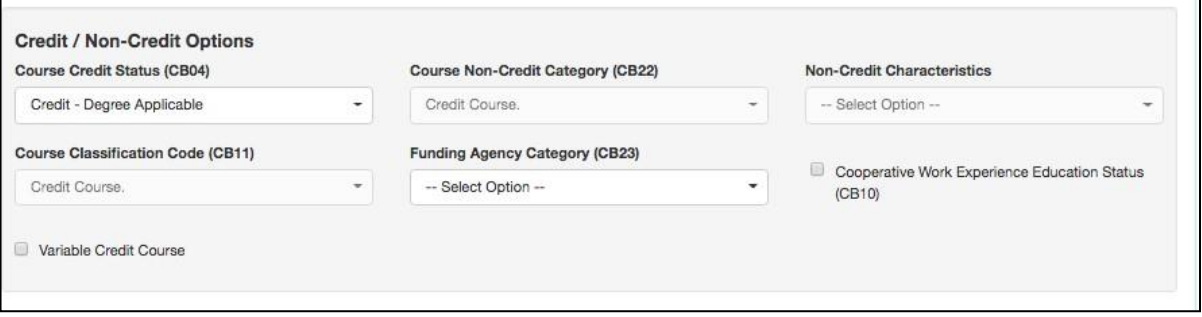

Another option to create variable credit courses (seen below in the Profiles area) is to create a minimum set of values, and then add an additional profile for the maximum value.

#### <span id="page-24-3"></span>*Auto-calculation*

The system is set up to auto-generate the number of units based on the total hours entered. The system uses a standard set of widely accepted ratios for lecture, lab, and activity hours, along with the term length (duration), and an hours per unit divisor to calculate the units based on the total hours.

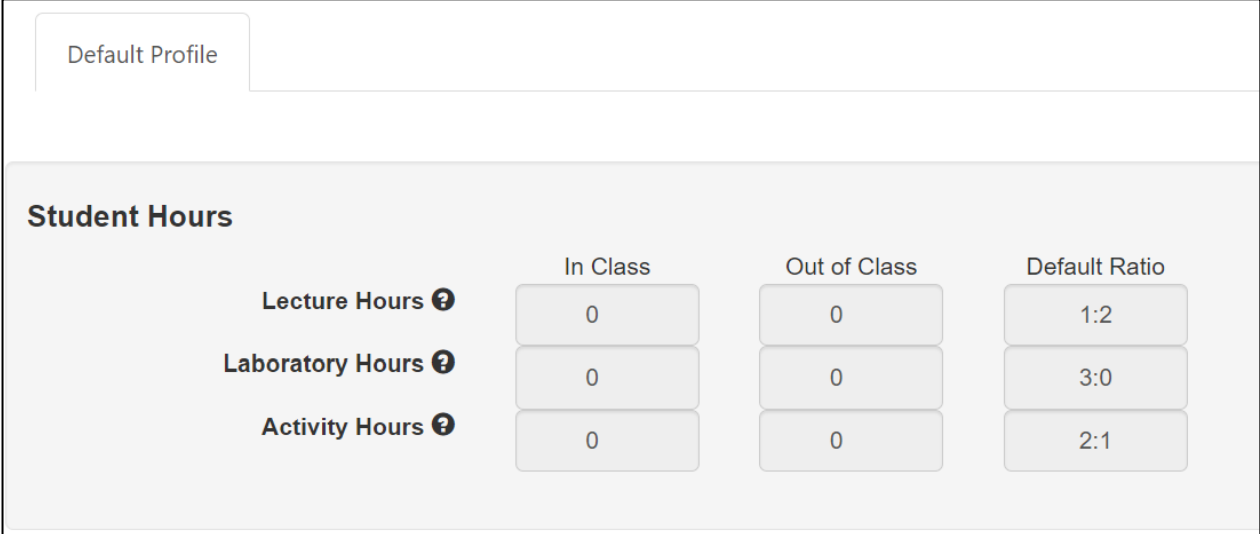

When the auto-calculation is not needed, especially to accommodate courses that do not follow the standard units and hours patterns, it can be turned off by de-selecting the checkbox. Notice that any values entered with the auto-calculation enabled will still be present, however, now all values can be adjusted as needed from top to bottom of the page.

### <span id="page-25-0"></span>*Additional Profiles*

The system can accommodate multiple unit/hour profiles for courses that need to display more than one set of units and hours. Common examples include minimum and maximum units for a course, and internships that might be paid or unpaid.

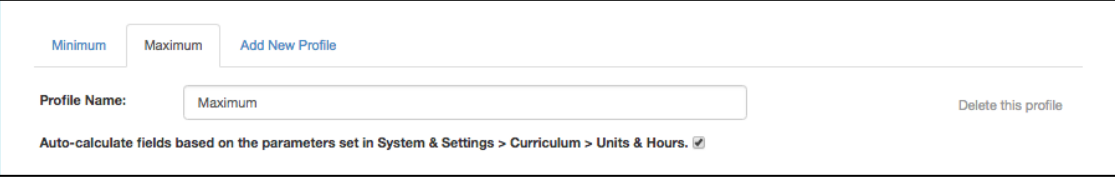

To create additional profiles, select **Add New Profile**. If a profile is not needed, select **Delete this profile** from the far right. Each profile can be titled as needed by the institution. Each profile can choose to have the auto-calculation enabled or disabled.

**Note:** *Only the first profile will be automatically surfaced in the program course block area, however, the COR is linked to the title of the course and the number of units can be adjusted to accommodate the requirement for that particular course. Therefore, even if a course carries a range of credits, they can be added to the program.*

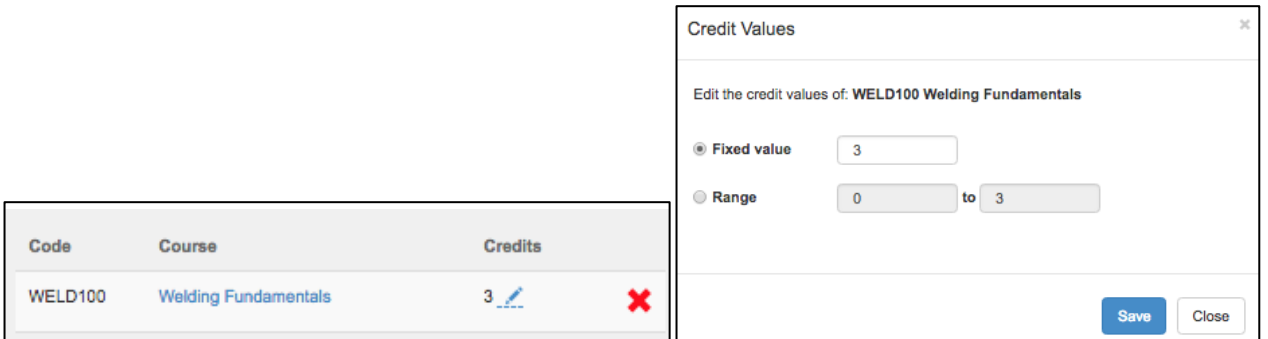

#### <span id="page-25-1"></span>*Weekly Specialty Hours*

YCCD does not use this field except for supervised work experience. See Work Experience Education section in [YCCD Curriculum Development Guidelines](https://www.yccd.edu/yccd-curriculum-development-guidelines/) for more information.

#### <span id="page-25-2"></span>*Course Student Hours*

All values in this area are auto-calculated, unless that setting is unchecked.

### <span id="page-25-3"></span>**Conditions of Enrollment**

The Conditions of Enrollment tab is separated into four sections: Requisite Courses, Entrance Skills, Limitations on Enrollment, and Skill Advisories.

#### <span id="page-25-4"></span>*Requisite Courses*

The requisites area can accommodate selecting courses, as well as building rules around those courses. The system includes four options here:

- **Prerequisite**: A course that must be taken prior to the course in workflow.
- **Anti**-**Requisite**: A course that has significant overlap in content so that students may not receive credit in both. [Note that if anti-requisite course is no longer active, it will not appear in the drop-down menu and should be added to the Limitations of Enrollment field.]
- **Co-Requisite**: A course that should be taken at the same time as the course in workflow.
- **Advisory**: A course that serves as *recommended* preparation for the course in the workflow. This is not an official limitation on enrollment. [Note that this is distinct from YCCD's official "skill advisories" which are entered separately.]

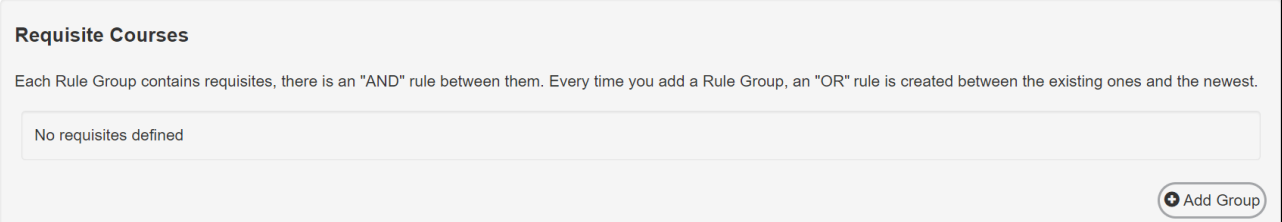

#### **Creating "And" Rules**

- 1. Select **Add Rule Group**.
- 2. Select **Add Rule.**
- 3. Choose **Requisite Type,** then **Course**, complete the **Content Review** area if needed, then select **Add Requisite**.
- 4. Choose **Select Objectives and Outcomes**, choose from the provided lists, and then select **Add.**
- 5. Select **Add Rule** to add "AND" for the second course.
- 6. Select **Requisite Type** and **Course** as before.
- 7. Continue the same process, choose **Requisite Type,** then **Course**, complete the **Content Review** area if needed, then select **Add Requisite.**
- 8. Continue the same steps to keep adding "AND" between courses.

#### **Creating "Or" Rules**

- 1. Select **Add Rule.**
- 2. Choose **Requisite Type,** then **Course**, complete the **Content Review** area if needed, then select **Add Requisite.**
- 3. Choose **Select Objectives and Outcomes**, choose from the provided lists, and then select **Add.**
- 4. Select **Add Rule** to add "OR" for the second course.
- 5. Select **Requisite Type** and **Course** as before.
- 6. Continue the same process, choose **Requisite Type,** then **Course**, complete the **Content Review** area if needed, then select **Add Requisite.**
- *7.* Continue the same steps to keep adding "OR" between courses.

#### <span id="page-27-0"></span>*Entrance Skills*

Entrance Skills are added by entering information into the **Skill description** area, then selecting **Add New Skill**. This will create an entry and open an open textbox for additional information to be added when/if desired. Continue adding entrance skills as needed.

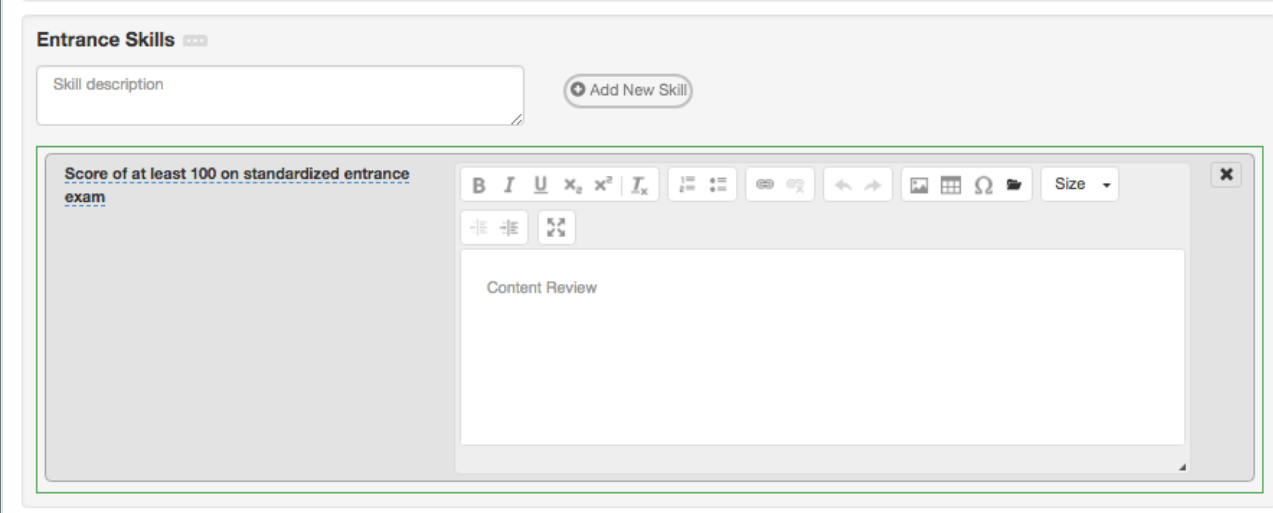

#### <span id="page-27-1"></span>*Limitations on Enrollment*

Limitations on enrollment can be added in the same way the entrance skills are added to the page. If you are listing anti-requisite courses that are no longer active, enter "Not open for credit to students with credit in [anti-requisite course]."

# <span id="page-27-2"></span>**Details**

The **Details** tab includes information about what goes on inside the course, including the methods used for instruction and evaluation, sample assignments, textbooks, and other instructional materials, as well as equipment and any materials fees.

### <span id="page-27-3"></span>*Methods of Instruction and Methods of Evaluation*

The Methods of Instruction (MOI) and Methods of Evaluation (MOE) are added using the same technique, select **Add Method of Instruction/Evaluation**.

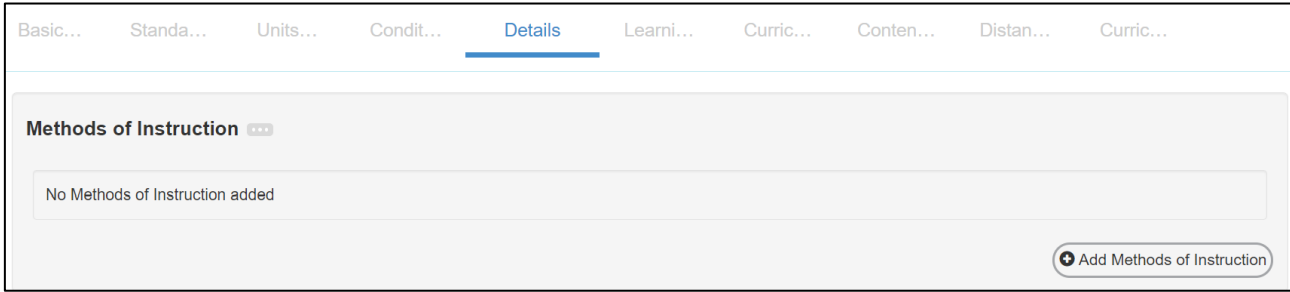

Then, use the drop-down menu to select a given MOI or MOE. The list presented is defined by the institution. Therefore, if the option desired is not present, contact the Curriculum Specialist. Once the drop-down is set, add any additional content to the open text box as desired. Continue adding MOI and MOE in the same way.

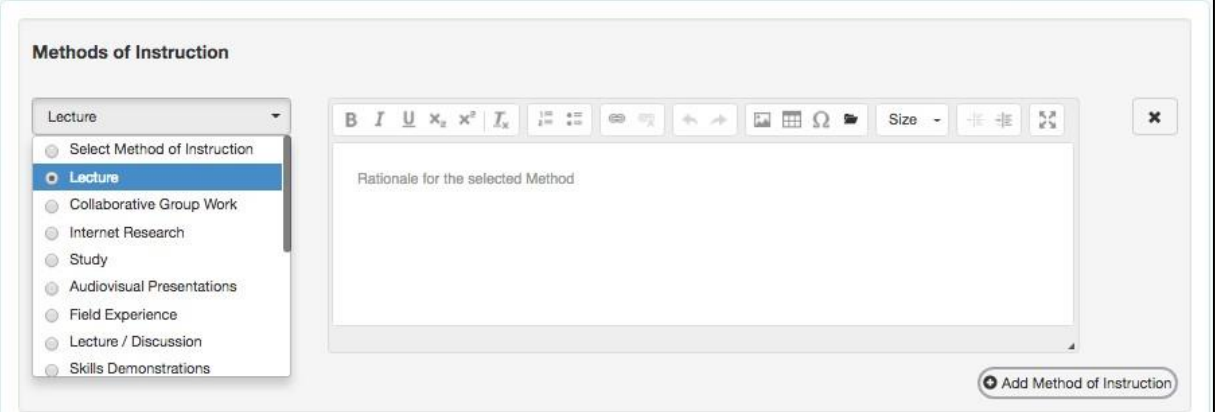

### <span id="page-28-0"></span>*Assignments*

The Assignments rich text editor box is designed to allow as much content as required to be added and defined.

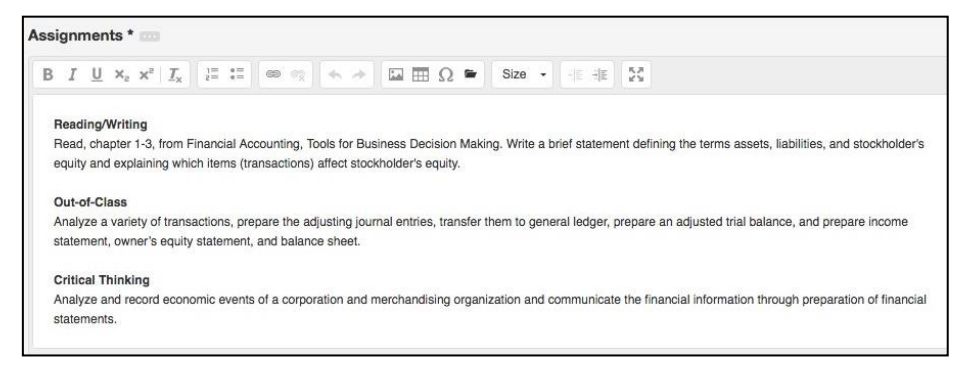

#### <span id="page-28-1"></span>*Textbooks and Lab Manuals*

To add a textbook or lab manual, enter the information for the author, title, publisher, edition, date, ISBN, and whether an equivalent is acceptable. Then select **Add New Textbook**. The option to **Add New Textbook** will not become active until the first four items are filled out.

Continue adding textbooks in the same way. Remove textbooks by selecting the black **X**.

### <span id="page-28-2"></span>*Other Instructional Materials*

Any materials needed for a course that are not a textbook can be added using the **Other Instructional Material**s area. This can include non-textbook resources, packets from the bookstore, or any other instructional materials needed for the course.

*To select Add Material, three of the fields must contain information. You can enter a dash or N/A in unused fields until you are able to add the material(s).* 

# <span id="page-29-0"></span>**Learning Outcomes**

The **Learning Outcomes** tab includes both objectives and student learning outcomes for the course.

### <span id="page-29-1"></span>*Course Objectives*

To add course objectives, begin writing in the textbox, then select **Add New Course Objective**. Continue this method to add as many objectives as required. Once added, objectives can be reordered using the arrows on the right side of the entry. To remove an objective, select the black **X**. To edit the text of the objective, select the text. An editor will appear. Select the blue check mark to save your change.

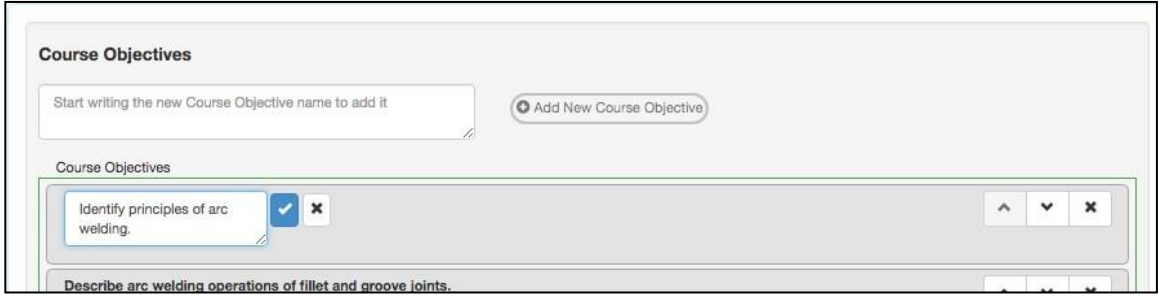

### <span id="page-29-2"></span>*CSLOs*

The Course Student Learning Outcomes can be added in the same way the objectives were added. Enter the text of the SLO in the box, then select **Add New CSLO**. If CSLOs are already listed, select the text to create a new version of the CSLO. Select the black **X** to remove the CSLO from the course.

Expected SLO Performance should be set at your college's default rate (typically 70%), but this can be adjusted here for each outcome.

Once the course proposal is approved, the change made to the CSLO in Curriculum will show the SLOs listing page for the proposal start term that was approved for the course.

# <span id="page-29-3"></span>**Outline**

The outline tab contains the content for the course. It is separated into two potential areas: course outline and lab outline. To enable the lab outline, select the box titled **Lab Component in this Course**.

This area can support the copying and pasting of text from a word processing software. However, do not attempt to copy and paste images, as they will not be present on the server and will appear as a blank box. The textbox can be expanded so the information being entered is easier to work with. In addition, there is an expansion button on the editor box to open the text box to full screen.

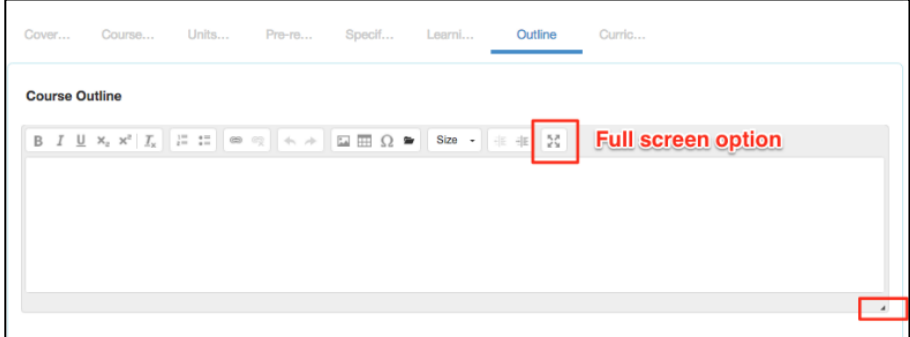

# <span id="page-30-0"></span>**Distance Education**

For each listed DE modality, select appropriate approval. Provide a rationale for the selected modalities and complete the DE Compliance Checklist. For more information about filling out this section, se[e YCCD Curriculum Development Guidelines.](https://www.yccd.edu/yccd-curriculum-development-guidelines/)

# <span id="page-30-1"></span>**Curriculum Technician**

The final standard tab is the Curriculum Technician tab. This is an administrative tab that cannot be edited by the originator. Only the Curriculum Specialist role can adjust the values on this tab. This is where the status for transferability and General Education requests will be set.

# <span id="page-31-0"></span>**Appendix B: Technical Guide for Program Workflow Fields**

This section will give guidance on navigating and building the different parts of the program proposal. For a complete explanation of what to enter in every field, see the [YCCD Curriculum](https://www.yccd.edu/yccd-curriculum-development-guidelines/)  [Development Guidelines,](https://www.yccd.edu/yccd-curriculum-development-guidelines/) which explains each field in detail and links you to relevant regulations, policies, and best practices.

# <span id="page-31-1"></span>**Basic Program Info**

To add additional contributors, use the **Add Additional Contributors** link on the right side of the page Basic Program Info. Select **Pick users**.

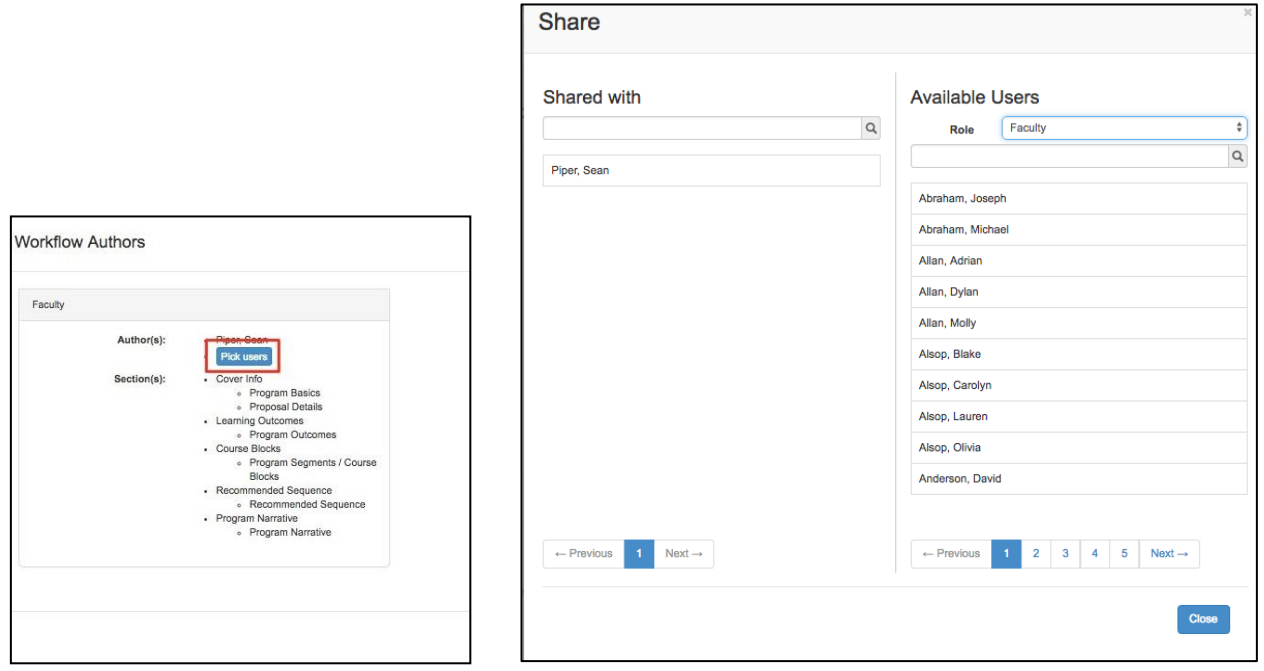

Select the from the **Available Users** on the right; change the **Role** from the drop-down as needed. To remove a collaborator, select them from the list on the left, and they will return to the list on the right. Then select **Close**.

*Note: Additional contributors can only be added by the author(s) of the workflow.*

# <span id="page-31-2"></span>**Labor Market**

The information on this tab is pulled from EMSI, an outside company that eLumen partners with. EMSI associates the TOP code assigned to the program on the Cover Info tab through a crosswalk to the CIP and SOC codes. The labor market data presented in EMSI is a result of the crosswalk and the data provided by the EDD and job postings.

There is nothing for faculty to enter on this tab; it is for reference only. While this information may be useful to start discussions about programs, **this data does not replace LMI from the Centers of Excellence for CTE programs** (see CTE Supporting Documentation section of [YCCD Curriculum Development](https://www.yccd.edu/yccd-curriculum-development-guidelines/)  [Guidelines](https://www.yccd.edu/yccd-curriculum-development-guidelines/)) and will be not be used by the curriculum committee or Chancellor's Office as the sole determinant of program approval.

# <span id="page-32-0"></span>**Course Blocks**

This tab uses eLumen's Program Builder tool, which allows the user to create programs within a flexible system that will house the courses and non-course related requirements or conditions for the program of study. The system will flag each course to identify the status of development of the course within the program of study, the DE approval status, and will allow the creation of rules associated with the choices or limitations on how to complete the program.

The program builder creates nested rule groups (course blocks) with associated conditions that dictate how the units are calculated for the program. It is important to build the rule groups correctly for the program requirements to display properly for students.

### <span id="page-32-1"></span>*Step 1: Create the Main Rule Group*

Begin to build your course blocks by creating an overarching Rule Group with the name of the program you are building. Enter the same title with award type in parentheses that appears on the top left of your workflow. Example: Accounting (A.S.)

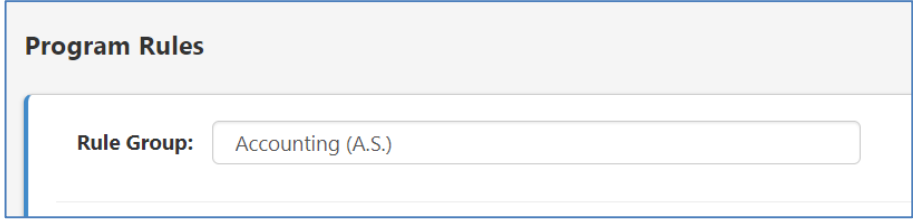

Use the dropdown menu underneath the Rule Group name to choose the condition for the Rule Group.

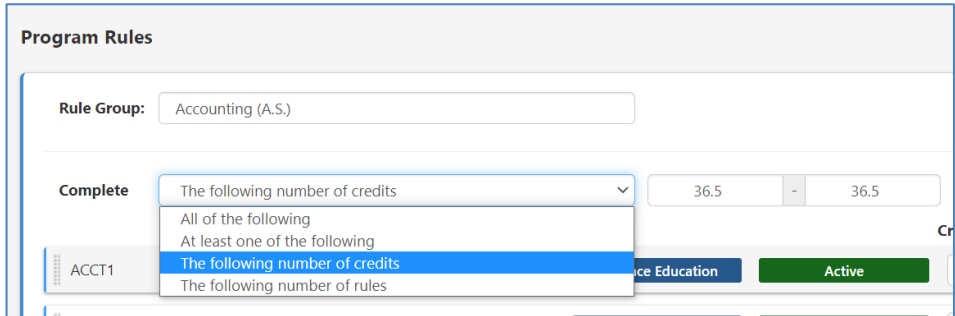

The type of condition affects how the units are calculated for the program. You have four choices:

- **All of the following**: All the courses inside of the rule group must be taken. Units display as a range of the sum of all the minimum credits to the sum of all the maximum credits for all courses in the rule group
- **One or more of the following**: One or more of the courses inside of the rule group must be taken. Units display as a range from the lowest number of units for one class to the sum of all the maximum credits for all of courses in the rule group. **(This option is confusing for students; we do not recommend this option – try using "the following number of credits" condition instead)**
- **The following number of credits**: The student needs to take the number of credits identified in the condition. Units display as the range entered by the faculty originator. This condition works well for course blocks in which students need to choose one or several classes from a list. Enter the number of units the students need to take.

• **The following number of rules**: The student needs to take the specified number of conditional rules. Units display as a range from the sum of <specified number> of lowest credits to the sum of <specified number> of highest credits for all the conditional rules identified.

If your program has only one rule block, skip to Step 3.

### <span id="page-33-0"></span>*Step 2: Create Additional Nested Rule Groups for Course Blocks*

If your program has multiple course blocks, for example a required core list and then one or more lists for electives, you need to create additional rules nested within your overarching program rule. Create a new rule group for each course block, choosing the appropriate condition.

To create additional nested rule groups, look to the bottom right of the screen for the blue button that says "Add Course Rules."

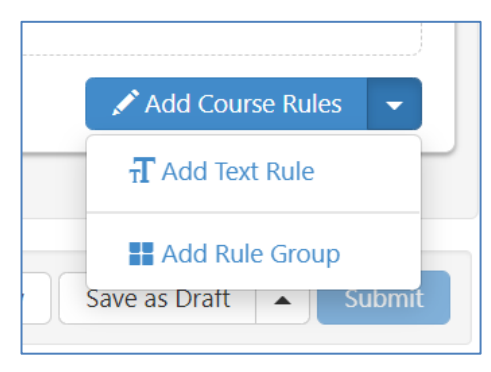

You can create additional rules as needed. You can choose between adding Rule Groups with conditions, or adding Text Rules, which allows the user to add more descriptive text or non-course requirements such as an additional license a student needs to acquire prior to starting the program.

Name each new group clearly (common examples are "Required Courses" and "Elective Courses"). Ignore the "Select DE Category" menu – YCCD does not currently use this feature.

As you add rule groups, look at the blue lines on the left of the rule groups to determine whether the rules are nested properly. There should be one long blue line for the whole program, with smaller boxes nested inside for each course block. If the rule groups or conditions are out of order then the user can reorder using drag and drop functionality.

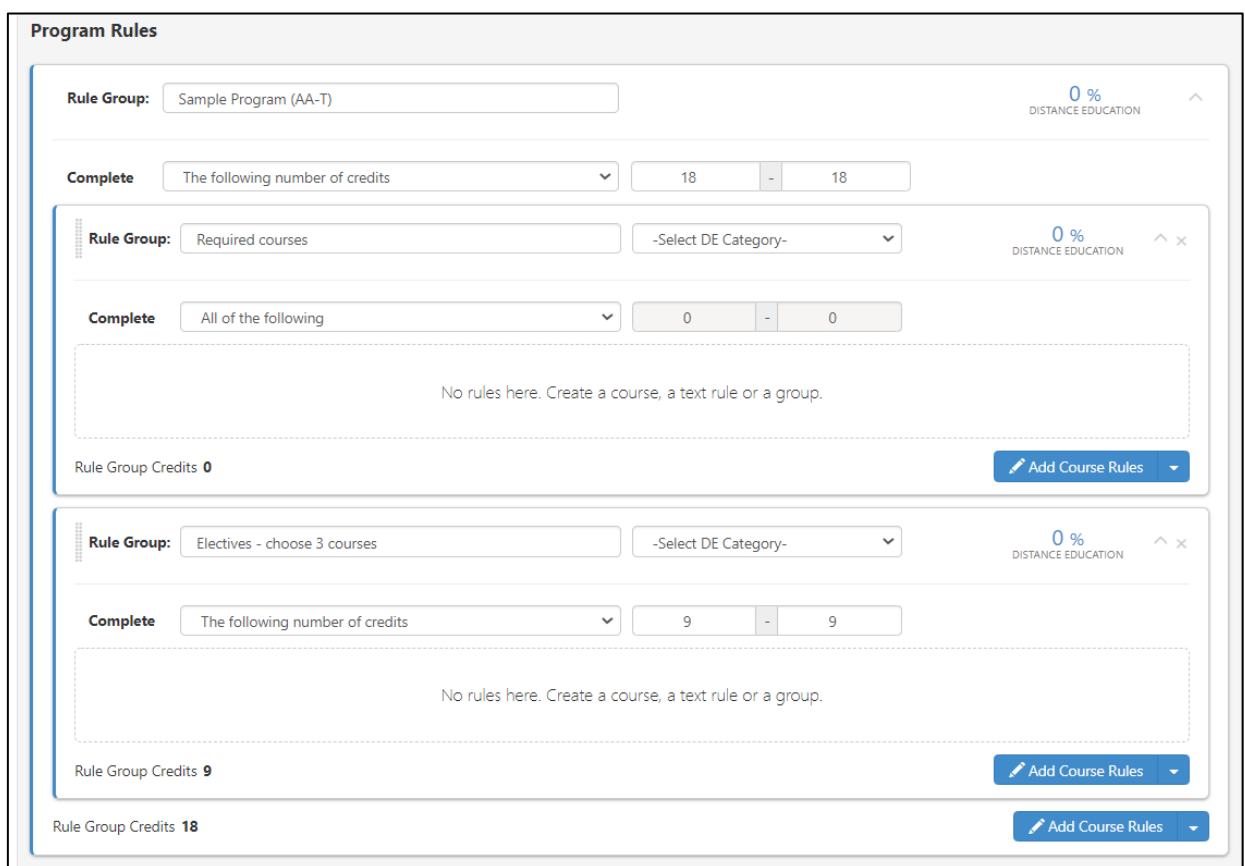

### <span id="page-34-0"></span>*Step 3. Add Courses to Rule Groups (Course Blocks)*

Within the appropriate rule group(s) you have created, select "Add Course Rules" to add courses to your rule group (course block).

Click the dropdown arrow to select courses to add. You can use the search bar to quickly find courses, you can select as many courses as needed for the rule group. As you add courses, the Program Builder will have flags on courses to denote the course status.

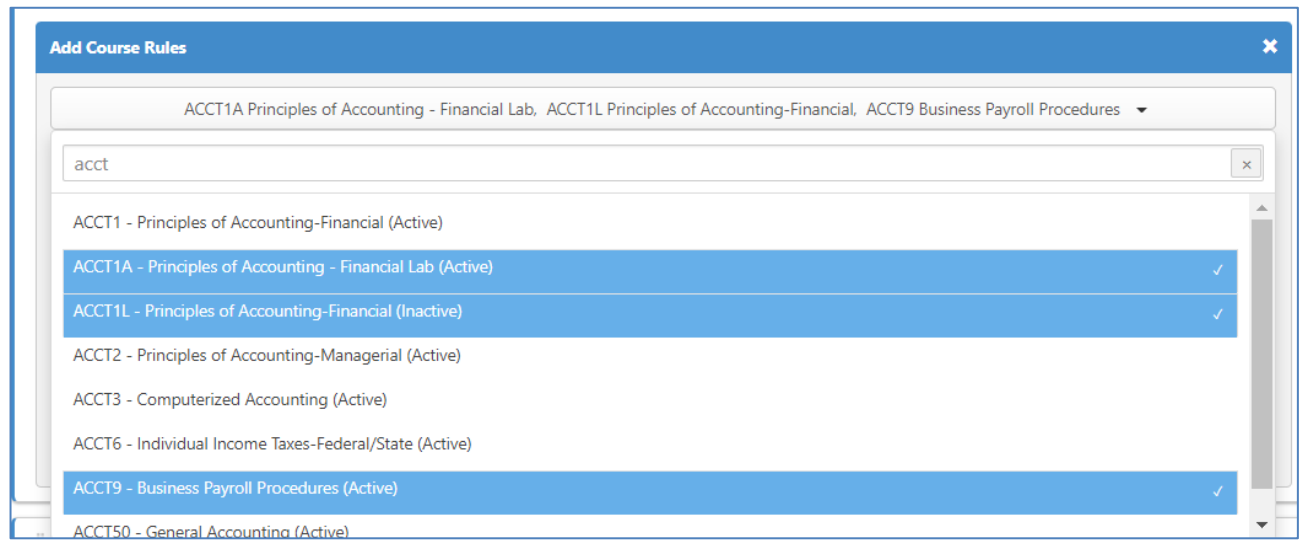

After you have selected the courses, click to the side (out of the dropdown menu) to lock your selections. You should now see them listed.

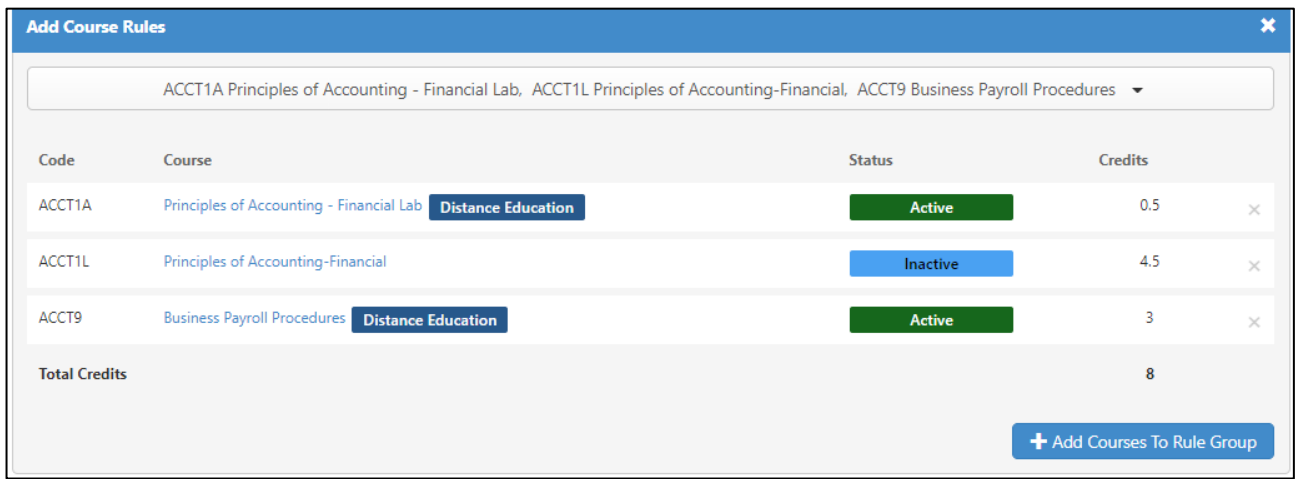

Click the blue button that says "+ Add Courses to Rule Group." Once the courses have been added you will be able to adjust the number of units (for credit courses) if needed for variable unit courses.

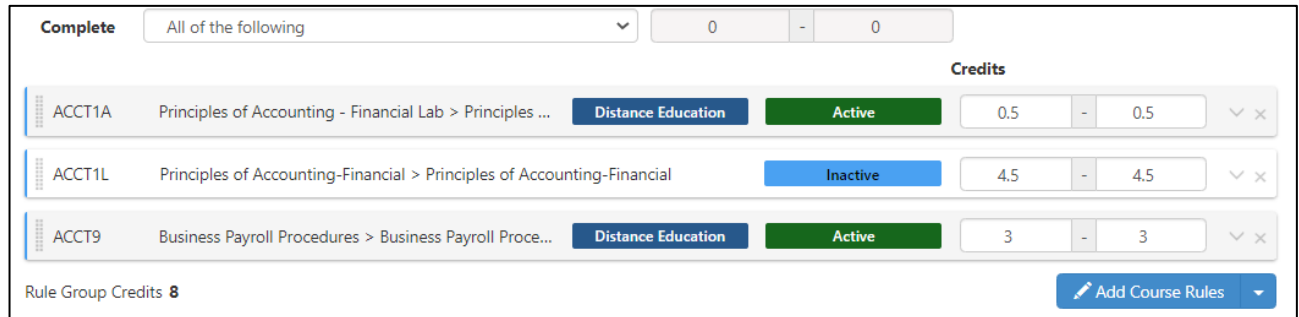

Notice that program builder gives you additional information about the courses in your course blocks. You will see a tag for courses that are approved for Distance Education (DE). Course DE Approval is set by the Curriculum Specialist, and is the basis for eLumen's calculation of the DE percentage for the program.

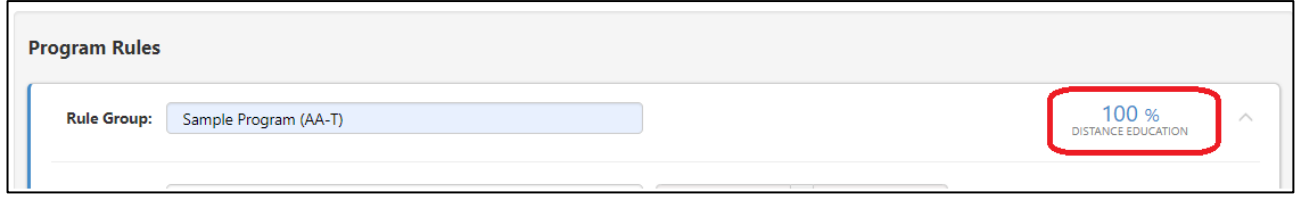

You will also see a tag for the status of each course added to the rule group:

- **Inactive Courses** will show warnings and will prevent programs from being approved. Users must remove them then move forward with the program approval process.
- **Active Courses** are approved and in the Curriculum Library. You can view the COR Report for an active course by clicking on the caret ("v") and on the View COR link that appears.
- **Course In Development** are actively in a workflow and will be flagged as Amended,

Revised, or Creation. You can view the Course Change Report for courses in development by clicking on the caret ("v") for the report link. This report enables the user to see the proposed changes in the course so the program author can decide whether the proposed version of the course fits within the proposed program.

### *Trouble Shooting Course Blocks:*

- If a new course workflow is deleted or no longer being proposed, then the user building the program will need to manually remove the course from the Program Builder list of courses. The program will not be approved until the user has removed the course from the Program Builder.
- If a course revision or amend workflow is deleted, then the Program Builder will revert the course to the previous version without any additional action by the user proposing the program.
- If the proposal start term is changed, the Program Builder will reflect the version of the courses chosen that is equal to the proposal start term of the program. If there's no such version, then it's going to look at the version of the course that started closest to the proposal start term of the course in the past.
- If a course is added and the start term for the program is changed to a previous date where a course didn't exist yet, the program will let the user know with an "invalid" label. This course will need to be removed (or the proposal start changed) for the program to be approved.

### <span id="page-36-0"></span>**Recommended Sequence**

The Recommended Sequence tool is used at YCCD in the Program Narrative for the Chancellor's Office, which requires that courses in the program are put in a two-year sequence. **This is distinct from the Guided Pathways program maps or self-service and will not be viewed by students.** 

In the program workflow, the Course Blocks Rule Builder step created buckets that house the group of courses and text rules associated with the program. These groups are the foundation to building the recommended sequence for the program.

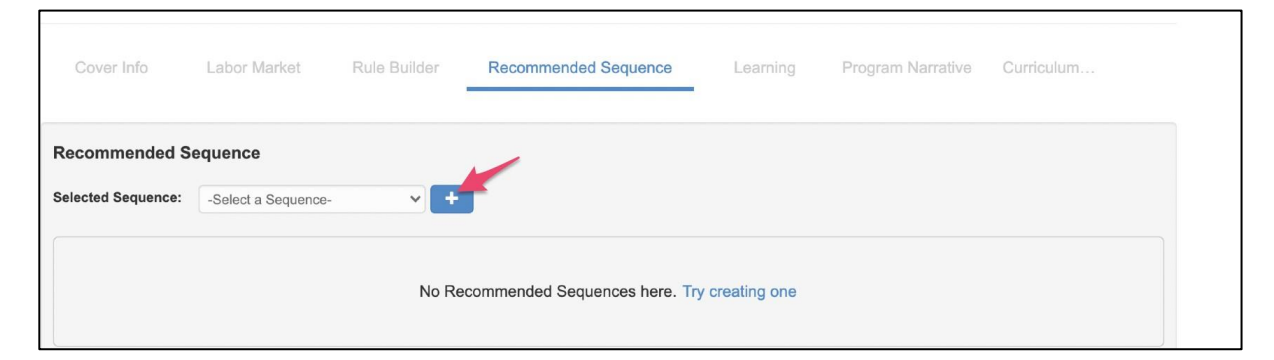

1. Click the blue "+" in the upper left-hand side to begin.

- 2. Add a Sequence Name. For example, the title could be "Full Time" or "Sample Sequence." Below the Sequence Name you will see the Course Blocks created in the previous step.
- 3. Title the first term (examples: Term 1, Fall Year 1, etc.)
- 4. Drag and drop a rule group from the left into the white box on the right. This will bring over all courses and text rules in the rule group. (example rule group: Introduction to calculus and trigonometry)
- 5. Select the courses from the rule group that you dragged and dropped into the white space to denote which of the courses or text rule should be taken in the term. Select the courses by clicking the box next to the course name.

The user can pick three ways of determining what the student should do in each term:

- **Multi Select**  student will be required to take one of the selected courses or text rules
- **Pick Any**  Students will be required into taking one of the courses or text rules in the rule group
- **Single rule (either a course or text)**  the student will be required to take the specific course or text rule selected

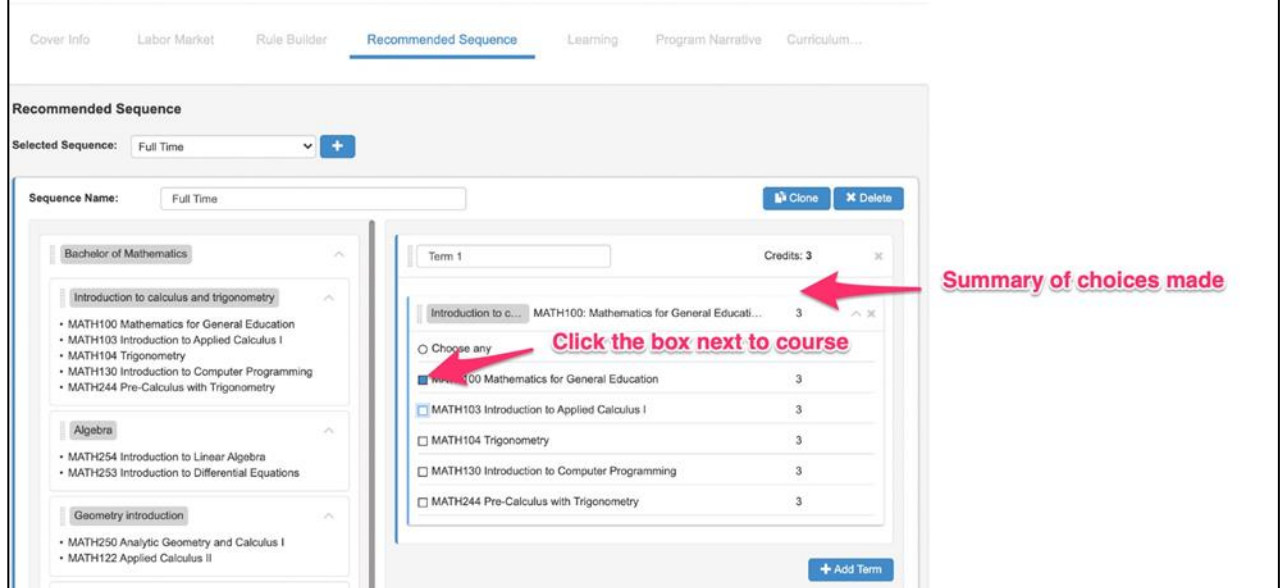

If the term requires multiple suggested courses from a rule group in one term, then drag and drop the rule group over for each course that should be included in a term. For example, if Math 100, Math 103, Math 104 should be included in Term 1 then the rule group will need to be dragged and dropped three times so each course can be selected from the rule group.

You can drag and drop rule groups into multiple terms. For example, a student may need to take Math 100 from the first rule group in Term 1. The student needs to take Math 103 from the first rule group in term 2. You can drag the first rule group over for Term 1 and again for Term 2.

Multiple Recommended Sequences can be created for a given program.

- Click the "+" button on the top left-hand side of the Recommended Sequence Builder to title your new sequence then drag and drop the rule groups for the new sequence.
- If the new sequence is similar to the one originally built, use the "clone" button in the top right-hand side of the Recommended Sequence builder and begin.

### <span id="page-38-0"></span>*Troubleshooting Course Sequences*

- The course blocks you use to build the recommended sequences can only be changed by going back to the Course Builder on the Course Blocks tab. Anything added in the Course Builder will be immediately available in the Recommended Sequence step. If a rule group is deleted from the Program Builder step then it will be immediately removed from the Recommended Sequence step.
- Terms can be reordered by dragging and dropping.
- Click into the term title field to rename the term.
- Users can also expand/collapse rules to improve readability.

### <span id="page-38-1"></span>*Requirements for Advancing the Workflow*

In order to submit your program proposal, the following requirements need to be met:

- You must have at least one sample sequence. Note that eLumen will let you submit without any sequence added, but this is a requirement for program approval at the Chancellor's Office (with the exception of ADTs).
- All recommended sequences must have a name
- Each recommended sequence must have at least 1 term
- All terms must have a name
- All recommended sequence terms must have at least one rule group inside them
- All rule groups must have a valid selection made

# <span id="page-39-0"></span>**Learning Outcomes**

eLumen integrates curriculum and assessment so updates made to the Program SLOs in Curriculum will be reflected in the Program SLOs for Curriculum Mapping and assessment.

Sets of PSLOs in eLumen are known as PSLO Classes. A Program can use one or more sets of PSLOs and Programs can share PSLOs. This allows departments to model situations such as a core set of outcomes shared by the department and specialization outcomes that differentiate each degree or certificate.

On the **Learning Outcomes** tab, select a set of Third Party Standards, or an existing PSLO Class, if appropriate. Typically at YCCD you will need to create the PSLO class for this program, which can be named for the department or program. Select **Add PSLO Class**.

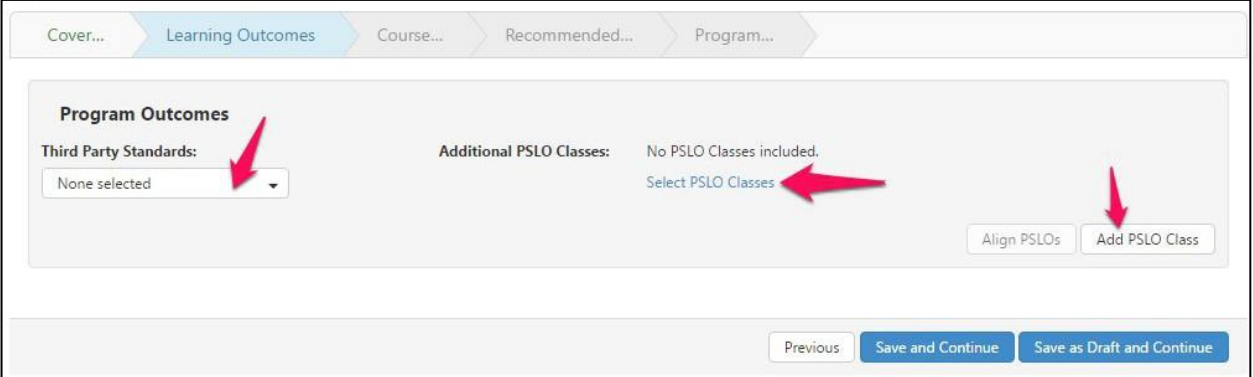

Optional: If you would like to divide or group your PSLOs into Categories that can be re-used in multiple programs, select the checkbox to **Use category**. Add categories as needed.

Add the PSLOs by using the **Add new Program Outcome** button.

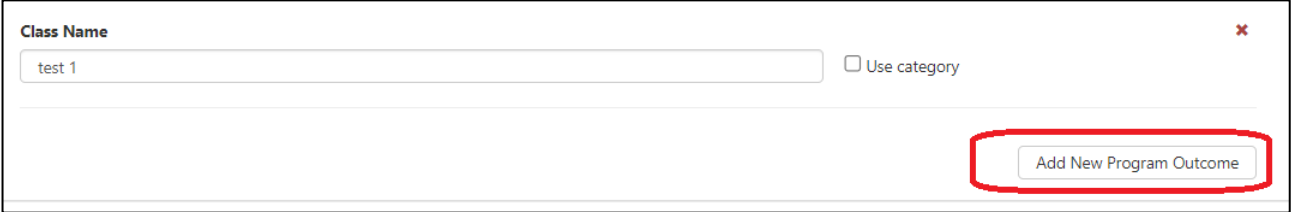

#### <span id="page-39-1"></span>*Align PSLOs*

Once you have built the course blocks and added PSLOs, the PSLOs can be aligned to the CSLOs. The CSLO to PSLO mapping can also take place in the SLOs and Assessment module.

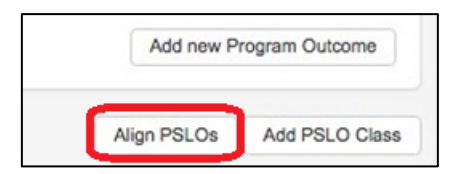

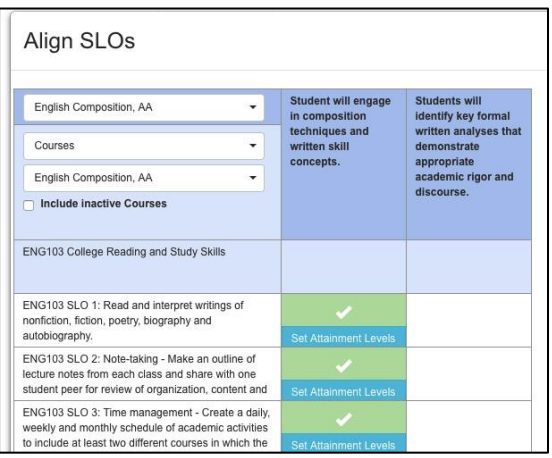

Once PSLOs have been established for a program treat them as data. If you use the red X to remove the PSLO, it will make it inactive in the system. If you change the text, the outcome will be versioned. Removing and then replacing the outcome will create what looks like a duplicate outcome. One will be the inactive PSLO that was removed, and the other will be the exact same text of PSLO but will begin with the proposal start of the approved program. To maintain accuracy in your data, take care to only make the adjustments required for your program.

# <span id="page-40-0"></span>**Program Narrative and Feasibility**

The Program Narrative tab is a custom step template defined by the institution to gather information required for submission, review, and approval of the program outside of the information already gathered. See [YCCD Curriculum Development Guidelines](https://www.yccd.edu/yccd-curriculum-development-guidelines/) for a detailed explanation of the fields on this screen.

# <span id="page-40-1"></span>**Curriculum Technician**

The Curriculum Technician tab allows administrative users to maintain data on the program such as approval dates and identification numbers. The screen is only accessible to users with the Curriculum Specialist role.

# <span id="page-40-2"></span>**Submitting a Program**

Once a program is submitted it will go through your college's approval process workflow. To learn more about your college's specific approval process, contact your Curriculum Chair.

Workflows are broken into Stages with one or more Reviewers or Approvers. Workflow participants can have the permission to review, edit, or approve in the workflow.

- Reviewers will read over the Program Proposal and can leave comments on each section.
- Approvers will read over the Program Proposal, can leave comments, and additionally can send the Proposal back to the Originator.
- Editors can make changes to the areas for which they have editing permission.

You can track the progress of your proposal and enter the workflow to view and respond to comments from your Inbox or the Program Dashboard.